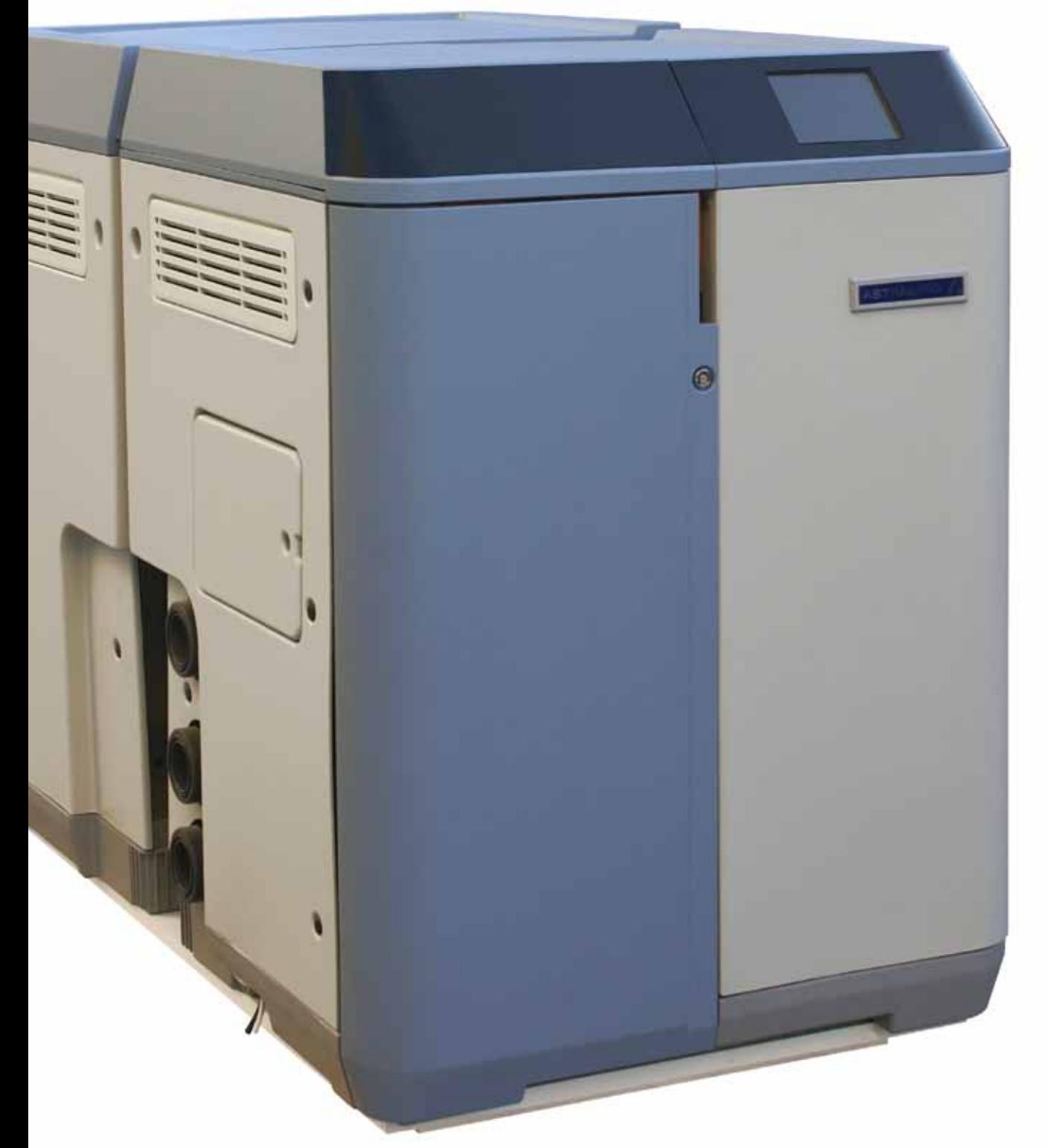

## **GUIDE D'UTILISATEUR**

**Translation of original text Français**

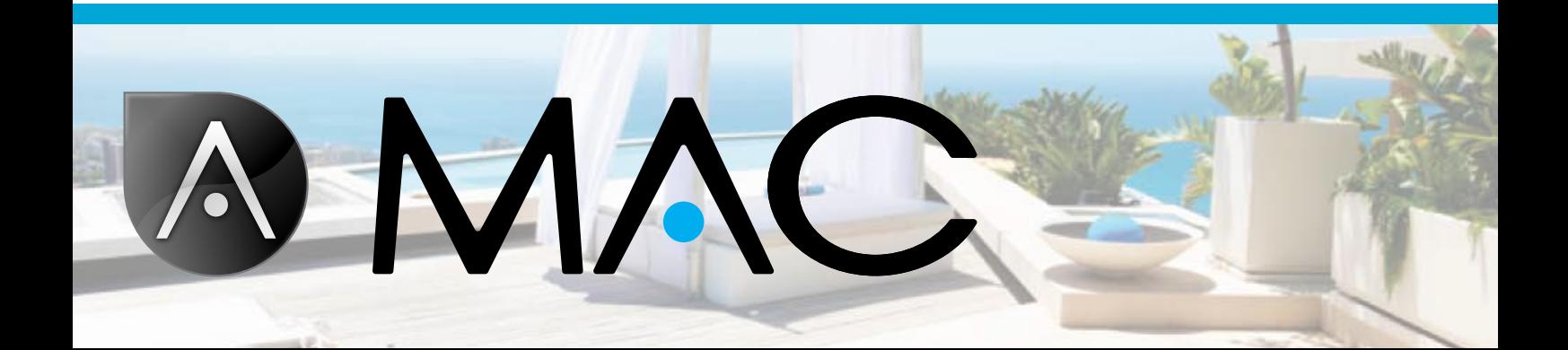

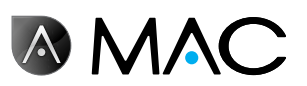

Consignes générales de sécurité

- Ne tentez jamais de démonter, modifier ou réparer vous-même l'AstralPool MAC ou l'une de ses pièces afin d'éviter tout risque d'électrocution ou de fonctionnement anormal de l'appareil. Si vous pensez que l'AstralPool MAC ne fonctionne pas correctement, veuillez prendre contact avec AstralPool.
- • Vérifiez que l'AstralPool MAC est bien à l'abri de l'eau et placé dans un endroit bien ventilé.
- Toutes les opérations d'installation, de maintenance, de réparation et de démontage doivent être réalisées exclusivement par du personnel agréé par AstralPool.
- L'installation électrique, l'entretien et la maintenance doivent être réalisés par un technicien qualifié pour travailler avec des équipements électriques.
- Branchez l'AstralPool MAC sur la tension indiquée : 220-240 Vca. N'essayez pas de brancher l'AstralPool MAC sur une autre tension de travail.
- Utilisez un câble électrique 220/240 Vca approprié avec phase, neutre et terre pour raccorder l'alimentation électrique au boîtier électrique.
- Les prises doivent être classées IPX4 ou plus.
- L'installation doit être conforme à DIN VDE 0100 Partie 702.
- Ce dispositif doit être stocké et utilisé selon les réglementations applicables dans le pays ou la région appropriés.
- L'eau de la piscine doit rester à un niveau d'alcalinité entre 50 et 250 ppm CaCo3. L'utilisation d'eau en dehors de ces limites peut entraîner un risque pour les baigneurs.
- AstralPool MAC ne devra être installé que pour le traitement de l'eau dans des piscines avec un volume minimum d'eau de 40 m<sup>3</sup>. Lorsque la machine est utilisée avec des piscines de moins de 40 m<sup>3</sup>, il sera nécessaire d'utiliser des méthodes externes pour vérifier périodiquement les niveaux de pH et les concentrations de chlore.
- Un interrupteur on/off doit être disponible sur le site d'installation.
- La machine doit être installée à une certaine distance et avec les mesures de protection requises par les réglementations locales pour les dispositifs utilisés dans les piscines.
- Éteignez l'AstralPool MAC et débranchez-le de l'alimentation avant de procéder à l'installation ou à la maintenance.
- Il est indispensable d'utiliser un disjoncteur avec un espace d'au moins 3 mm entre les surfaces pour débrancher l'équipement du courant électrique.
- Utilisez un câble rigide pour brancher l'appareil au secteur. Si vous utilisez un câble flexible pour ce faire, il doit être muni de serre-câbles pour être branché sur les bornes. Nous vous recommandons une section d'au moins 2,5 mm², par exemple, un câble H05RN-K3G de 2,5 mm².

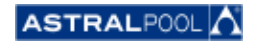

Guide d'utilisateur

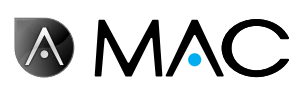

- L'équipement doit être relié à une source de courant électrique alternatif (voir les données sur la plaque de caractéristiques de la pompe) reliée à la terre, protégée par un dispositif de courant résiduel (DCR) avec un courant de travail résiduel nominal non supérieur à 30 mA.
- Réglez la valeur du relais thermique qui se trouve dans le boîtier de l'interrupteur sur une valeur appropriée en fonction du courant nominal indiqué sur sa plaque signalétique.
- Ne manipulez aucun fil ni aucune prise fourni à l'origine.
- Installez l'AstralPool MAC sur une surface plate, solide et stable ou au sol. Évitez toute surface instable pour éviter les blessures ou pannes éventuelles. Lorsque vous choisissez le lieu tenez compte des consignes d'installation.
- L'AstralPool MAC n'a pas été conçu pour être utilisé par des personnes avec des capacités physiques, sensorielles ou mentales réduites (dont enfants), ou manquant d'expérience et de connaissances, à moins qu'elles ne soient surveillées et formées à l'utilisation de l'AstralPool MAC par une personne responsable de leur sécurité.
- Seuls peuvent être réalisés les opérations et les réglages décrits dans ce manuel. Réaliser d'autres opérations que celles décrites dans ce manuel peut entraîner un risque pour les utilisateurs, dont vous serez exclusivement responsable.
- Seuls doivent être utilisés les produits et les matériaux mentionnés dans ce manuel. L'utilisation de tout autre matériau ou produit peut entraîner un risque pour les utilisateurs, dont vous serez exclusivement responsable.
- Un tuyau d'évacuation doit être fourni à l'emplacement où l'AstralPool MAC doit être installé pour l'évacuation de toutes les eaux d'égout pouvant se produire à tout moment pendant sa durée de vie.
- Ne laissez ni les enfants ni les adultes s'asseoir ou s'appuyer sur l'AstralPool MAC. Les enfants doivent être surveillés pour s'assurer qu'ils ne jouent pas avec l'AstralPool MAC.
- Lorsque la durée de vie du produit touche à sa fin, il doit être démonté et transporté dans un lieu de récupération conformément aux réglementations locales. En cas de doute, veuillez contacter votre bureau AstralPool local.

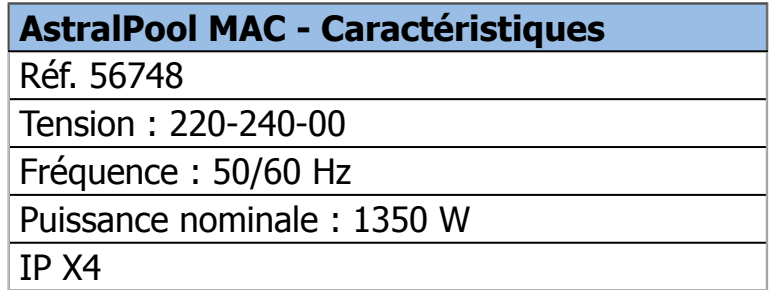

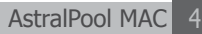

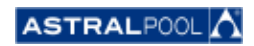

Guide d'utilisateur

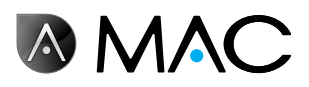

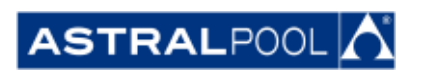

En raison des développements continus que nous apportons à notre produit, les informations contenues dans ce document peuvent être modifiées sans préavis.

Pendant sa durée de vie, ce dispositif peut subir des améliorations et des actualisations susceptibles de modifier les descriptions contenues dans ce manuel. Vous pourrez vous procurer la toute dernière version du manuel sur les pages web suivantes : www.astralpool.com ou www.astralpoolmac.com.

Il est interdit de reproduire ou de diffuser des extraits du présent manuel d'entretien sous quelque forme ou par quelque moyen que ce soit, électronique ou mécanique, notamment par photocopie, enregistrement ou par un système de stockage ou de collecte d'informations sans autorisation écrite expresse d'AstralPool.

Les noms de sociétés, d'organismes et de produits indiqués dans ce manuel sont des marques commerciales ou déposées des sociétés et organismes concernés.

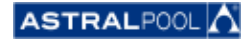

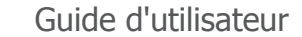

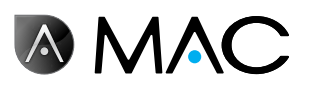

#### AstralPool MAC : Bienvenue à la nouvelle piscine 3.0

#### CONTRÔLE TOTAL DE LA PISCINE

L'AstralPool MAC est un dispositif de traitement d'eau et de filtrage pour les piscines qui utilisent du sel dissous dans l'eau pour la production de chlore utilisant une électrolyse. L'AstralPool MAC contrôle automatiquement le pH par l'injection contrôlée d'une solution acide afin de garantir une qualité d'eau de piscine optimale.

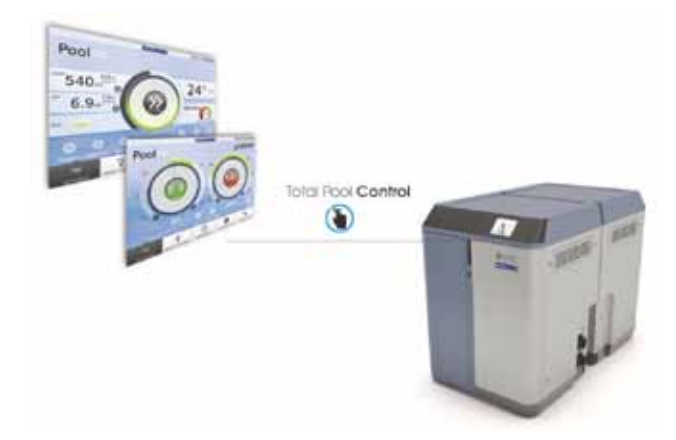

Simple à utiliser grâce au Smart Manager, gestionnaire intelligent, vous aurez le contrôle total de tous les paramètres de votre piscine (niveau d'efficience, filtrage, dosage, température...) de la manière la plus efficace.

#### Smart Manager, gestionnaire intelligent

Choisissez les caractéristiques de votre piscine et l'Astral Pool MAC la règlera en évitant de gaspiller de l'énergie grâce à son programme Smart Manager, le gestionnaire intelligent.

#### **FIITRAGE**

Contrôle de toutes les opérations de filtrage par logiciel. La pompe de filtrage peut fonctionner à plusieurs vitesses (plus de 50% d'économie d'énergie) et optimise par conséquent la performance et l'impact acoustique.

#### **INNOVATION**

L'AstralPool MAC est un produit unique sur le marché, un nouveau concept pour la piscine, une véritable révolution.

#### **DOSAGE**

Régalez-vous dans une eau claire et cristalline grâce au chlorateur de sel (avec contrôle rH) et à la pompe de dosage de pH.

Ce traitement vous permettra d'économiser jusqu'à 90% de produits chimiques et d'éviter de manipuler des substances chimiques.

#### Chauffage (en option)

L'AstralPool MAC est muni d'un "by-pass" pour installer plus facilement la pompe à chaleur, évitant ainsi que l'eau chlorée ne passe par la pompe à chaleur. Vous pouvez profiter de votre piscine à la température que vous souhaitez.

#### Tout-en-un

Compact et modulaire, l'AstralPool MAC a été conçu pour se charger du traitement physique et chimique de votre piscine. Encombrement réduit et facile à transporter, à installer et à utiliser.

#### Fait sur mesure pour votre piscine

Adapté à votre piscine (jusqu'à 80 m<sup>3</sup>). Indiquez les paramètres de votre piscine, le logiciel adaptera tous les paramètres à la taille de la piscine choisie ; il contribuera ainsi à réduire la consommation d'énergie et d'eau ce qui évitera le gaspillage d'énergie grâce à la vitesse de la pompe variable.

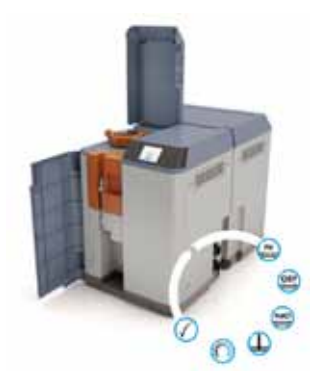

#### Télécommande

Gérez votre piscine à distance, où que vous soyez, grâce à une tablette numérique, un smartphone ou un PC.

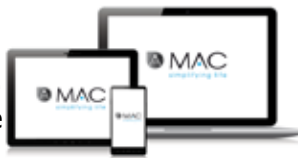

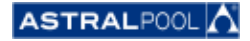

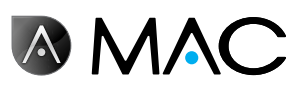

## À propos de ce manuel

Ce Guide d'utilisateur a été rédigé pour l'utilisateur final de l'AstralPool MAC qui utilise et contrôle normalement quotidiennement l'Astral PoolMac. Nous appellerons ce mode "**Mode Normal**".

Pour vous assurer que vous pouvez utiliser la totalité de la performance et des fonctions de votre AstralPool MAC, lisez attentivement ce Guide d'utilisateur et utilisez l'équipement en appliquant les instructions qui y sont contenues.

Ce Guide d'utilisateur fait partie intégrante de l'AstralPool MAC et doit être rangé en lieu sûr dans l'AstralPool MAC pour que vous ou d'autres utilisateurs puissiez le consulter à tout moment.

En cas d'accident, de dommage ou de perte, vous pouvez vous en procurer un autre exemplaire à l'adresse suivante :

> **ASTRALPOOL** Passeig Sanllehy 25 | 08213 Polinyà (Barcelone) | Espagne Tél. : + 34 93 713 18 55 | Fax : + 34 93 713 41 11 Ou consultez notre site www.astralpool.com pour trouver l'adresse de notre revendeur le plus près de chez vous.

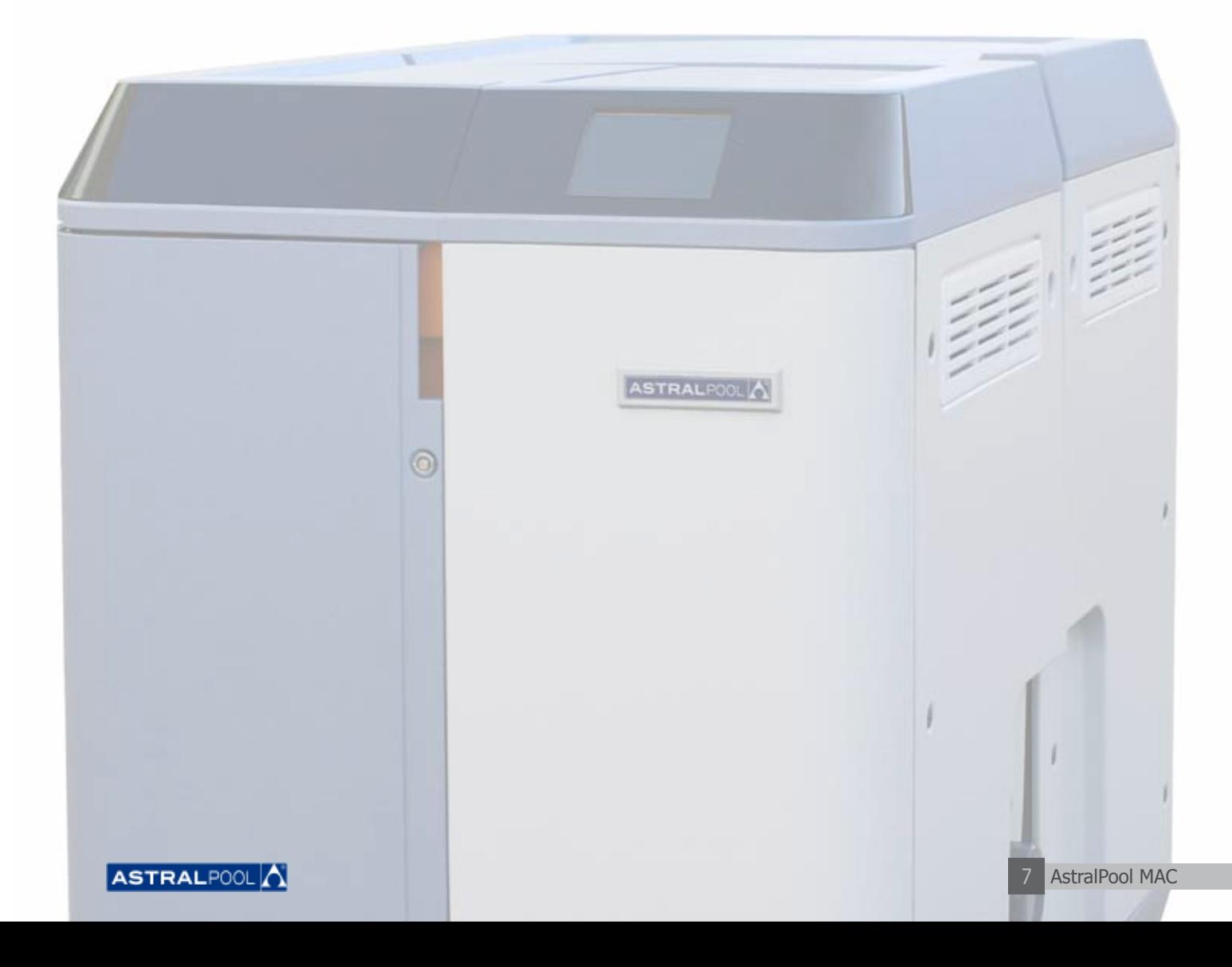

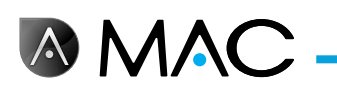

## SYSTÈME D'AVERTISSEMENT DE SÉCURITÉ

Observez soigneusement les avertissements de sécurité indiqués dans ce Guide d'utilisateur. Veuillez lire les explications détaillées ci-après :

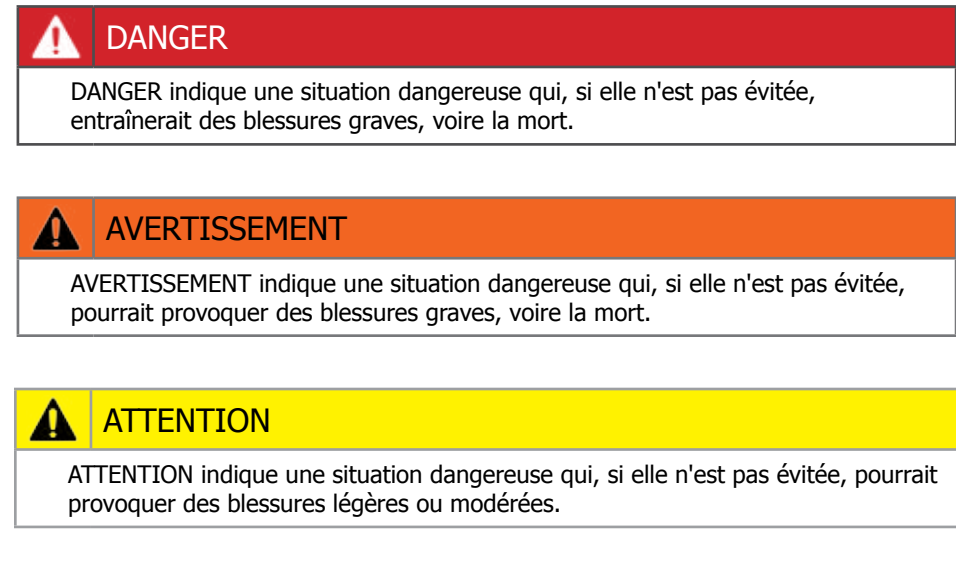

#### REMARQUE

REMARQUE est utilisé pour faire référence à des pratiques sans rapport avec les blessures physiques.

Pour d'autres informations :

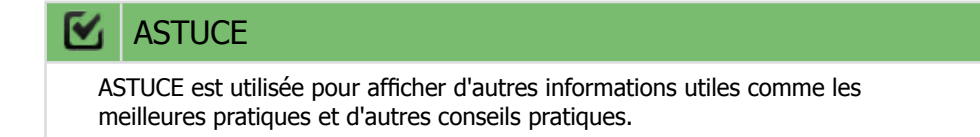

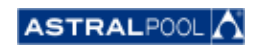

Guide d'utilisateur

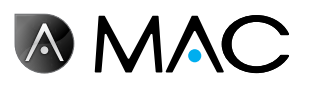

## Sommaire

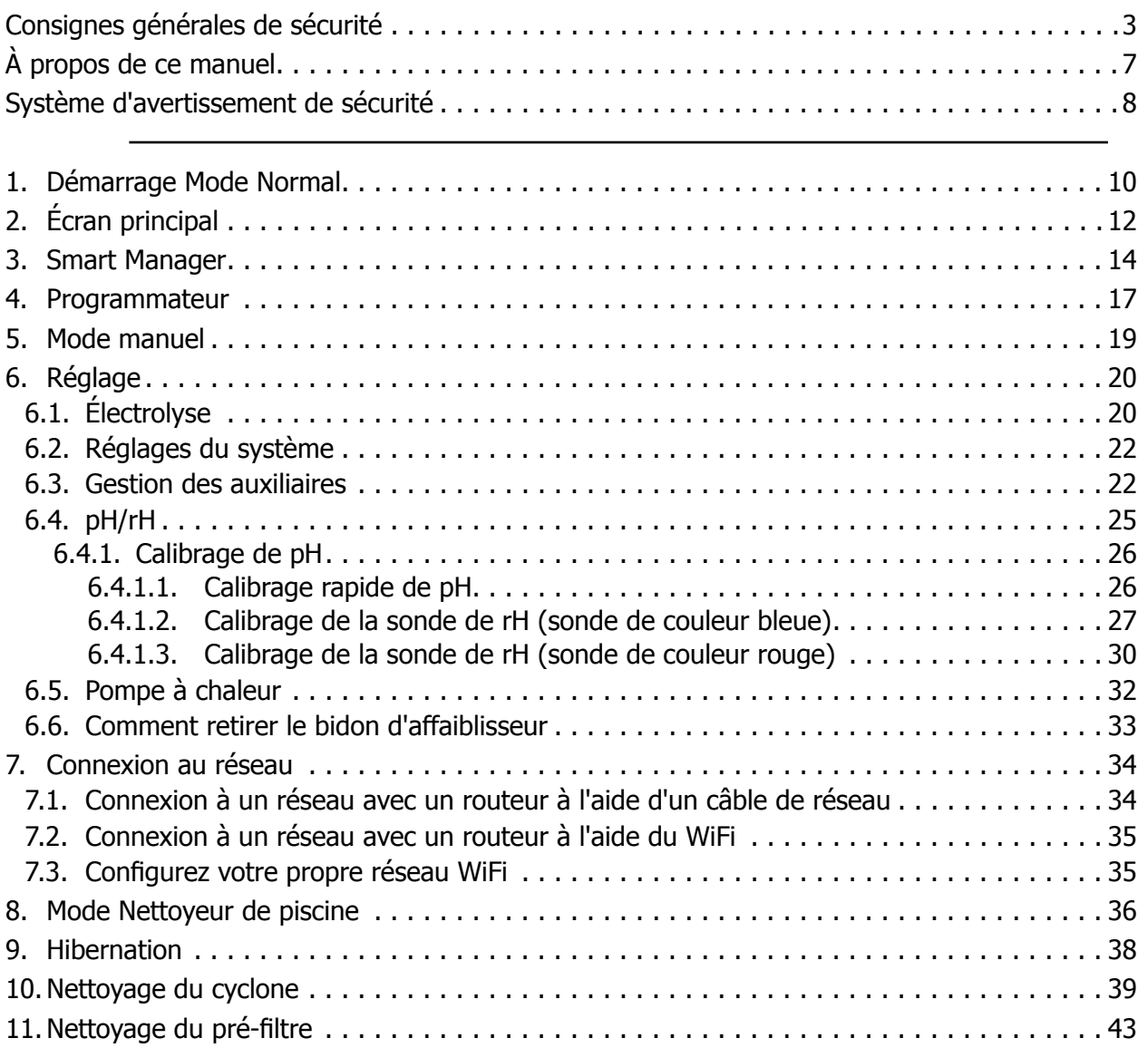

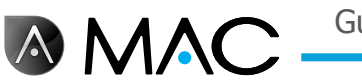

### 1. Démarrage Mode Normal

La première fois que vous démarrez l'AstralPool Mac, l'écran d'accueil du système s'affiche. Veuillez attendre quelques minutes que le système démarre complètement.

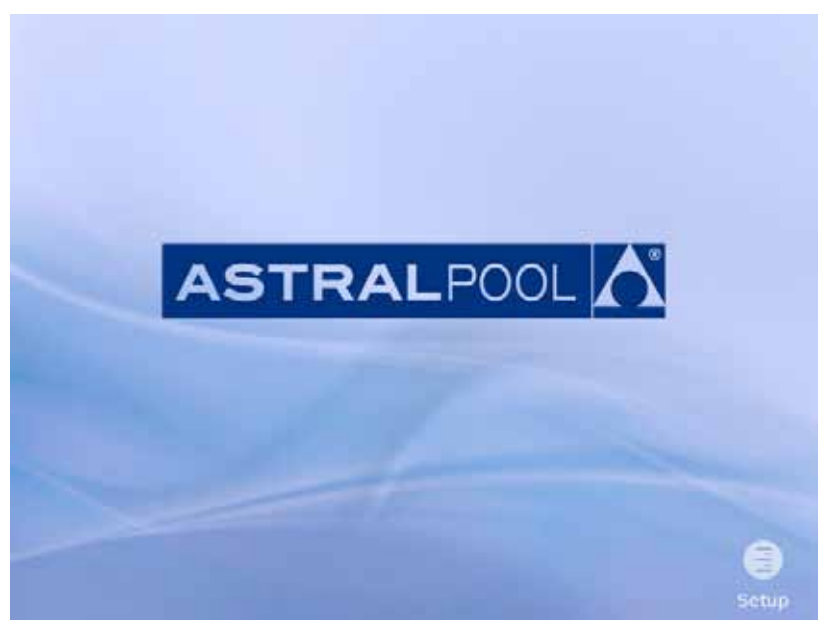

Figure 1 : Écran de démarrage du système

Lorsque le système a démarré, l'écran d'accueil s'affiche. Appuyez sur "Menu" pour continuer.

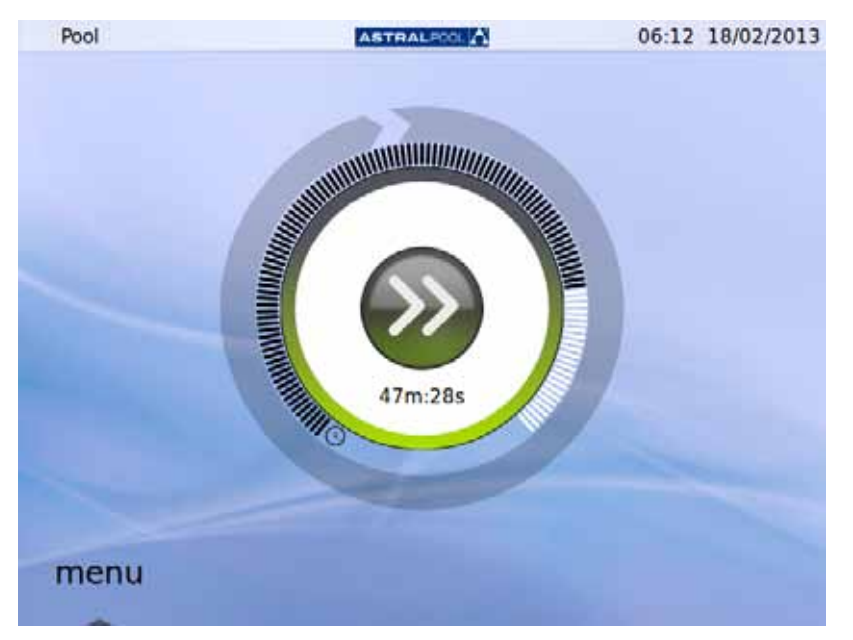

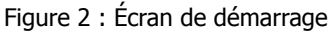

Appuyez sur "OK" dans l'écran de mot de passe pour continuer en Mode Normal.

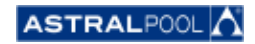

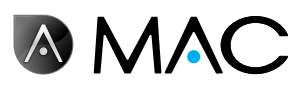

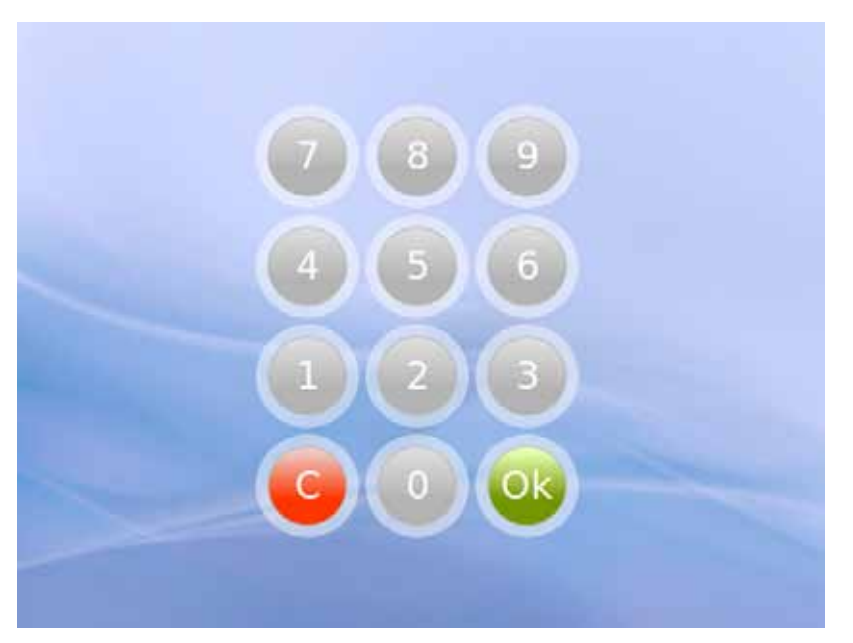

Figure 3 : Écran de mot de passe. Appuyez sur "OK".

Le système est maintenant prêt à être utilisé. L'écran suivant affiche les options de menu en Mode Normal (les options de réglage sont affichées déployées dans la copie d'écran suivante).

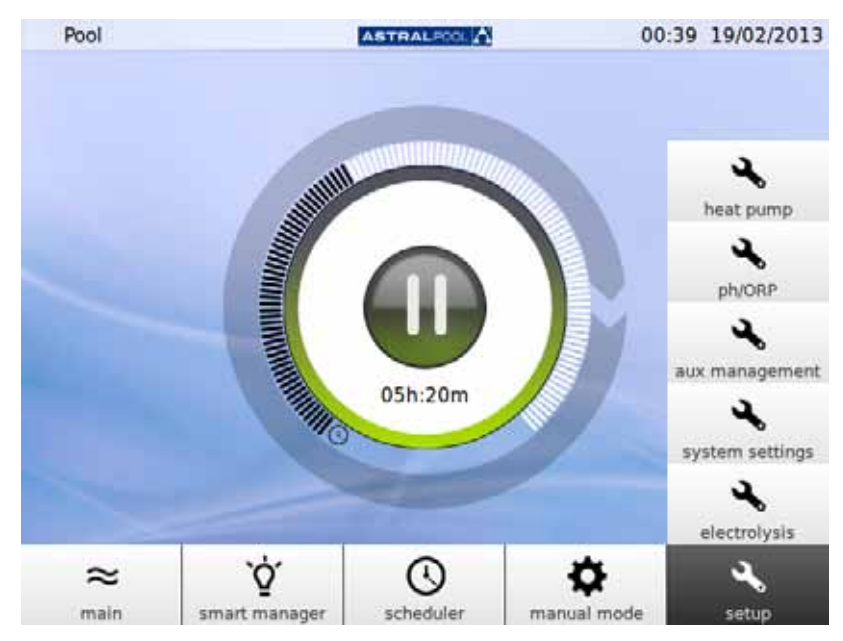

Figure 4 : Options de menu d'utilisateur normal

Appuyez sur "Main" [principal] pour afficher ou masquer la barre du menu.

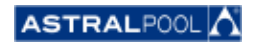

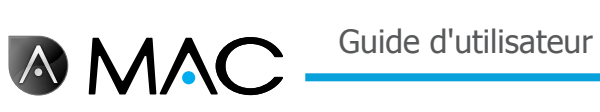

# 2. Écran principal

06:12 18/02/2013 Pool ASTRALPOOL 1  $\overline{c}$ 4 47m:28s 3 menu

L'écran principal affiche une vue abrégée du fonctionnement normal de l'AstralPool MAC.

#### Figure 5 : Écran principal

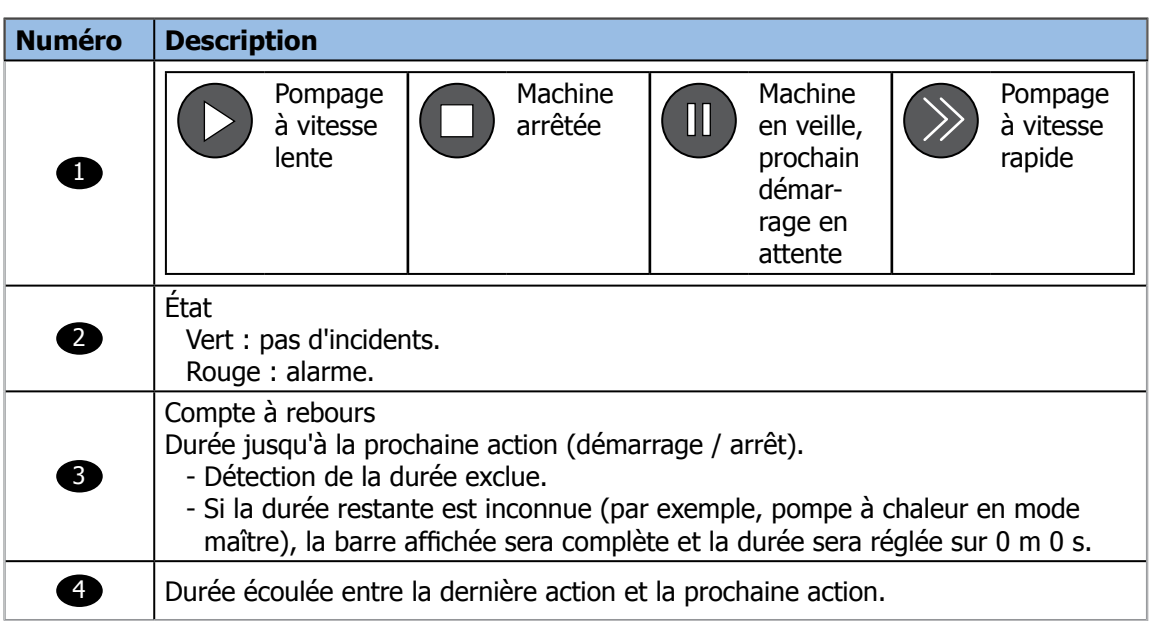

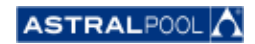

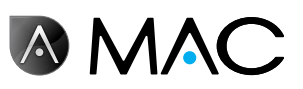

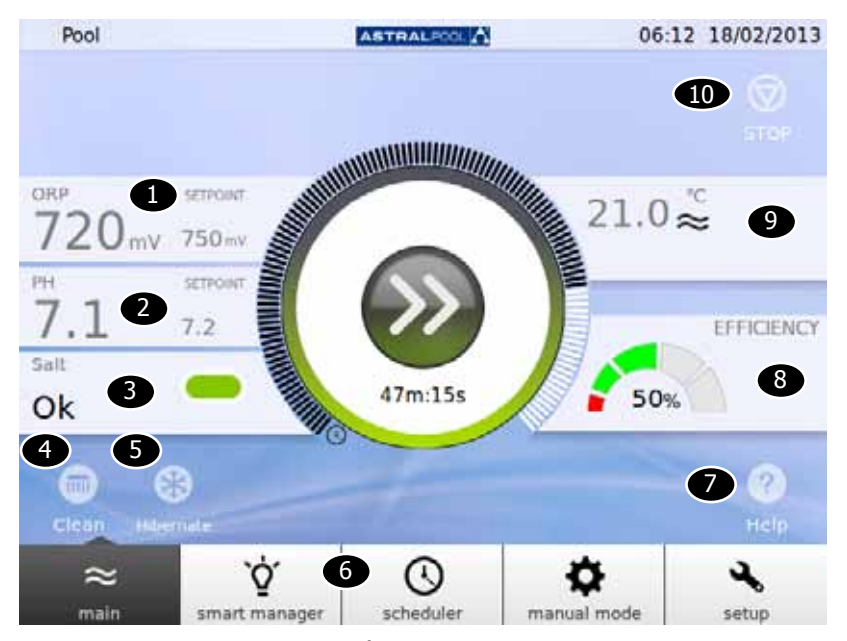

Vous pouvez ouvrir un écran principal étendu en appuyant au centre de l'écran principal :

Figure 6 : Écran principal étendu

L'écran principal étendu affiche les paramètres de base de la piscine :

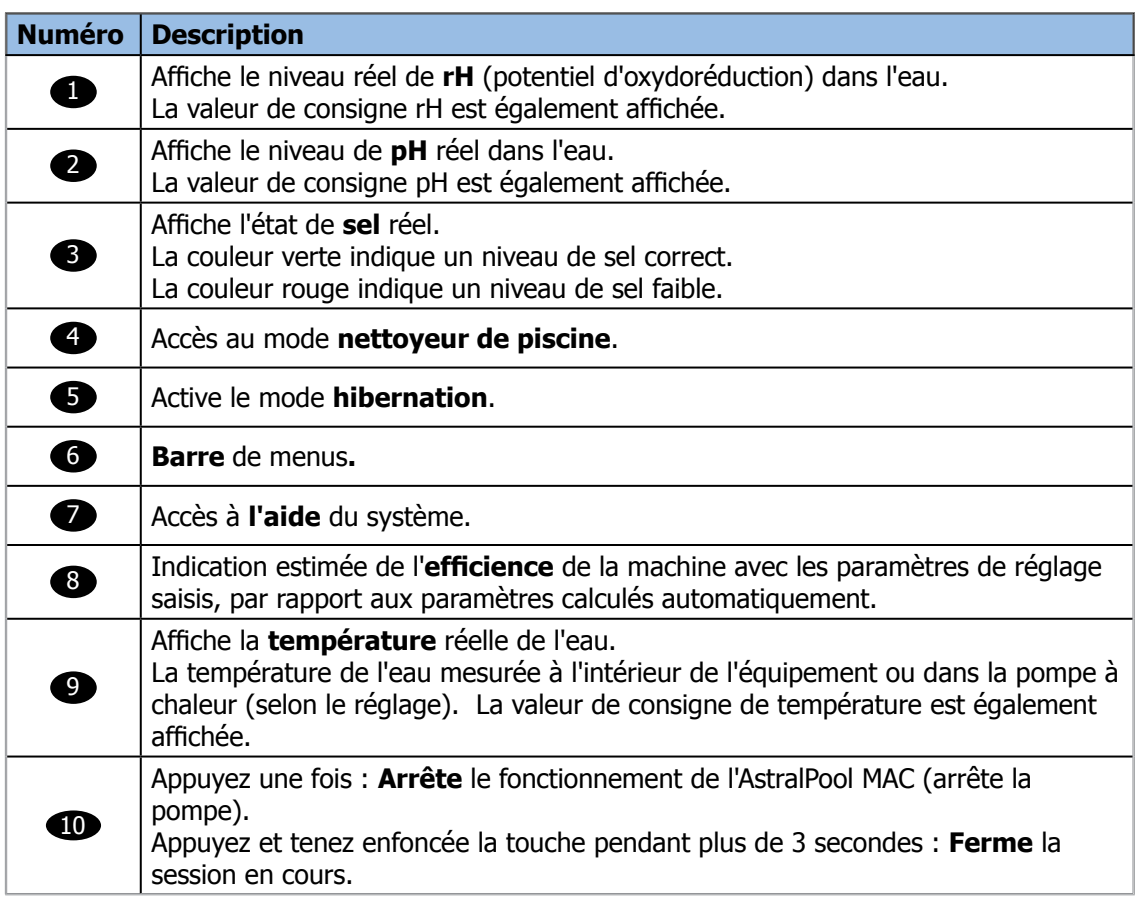

En appuyant sur chacune des différentes sections vous pourrez accéder aux dialogues de configuration correspondants. Voir «Réglage» en page 20.

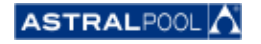

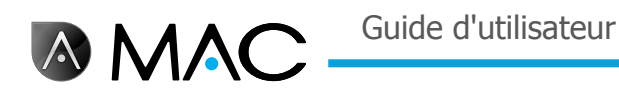

### 3. Smart Manager

Le gestionnaire intelligent vous aidera à trouver le meilleur réglage pour votre piscine. Procédez comme indiqué dans les écrans suivants en indiquant les paramètres de votre piscine et d'utilisation.

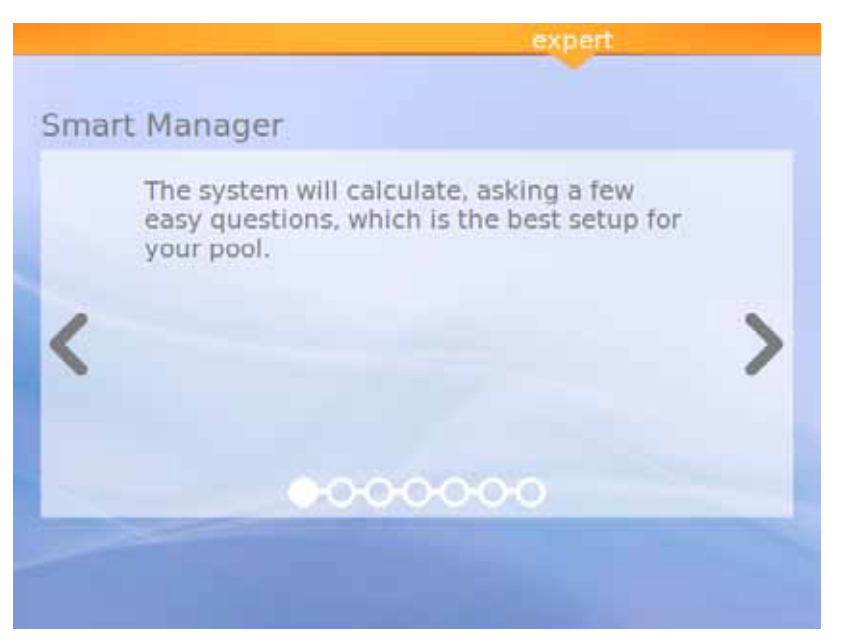

Figure 7 : Explication du gestionnaire intelligent.

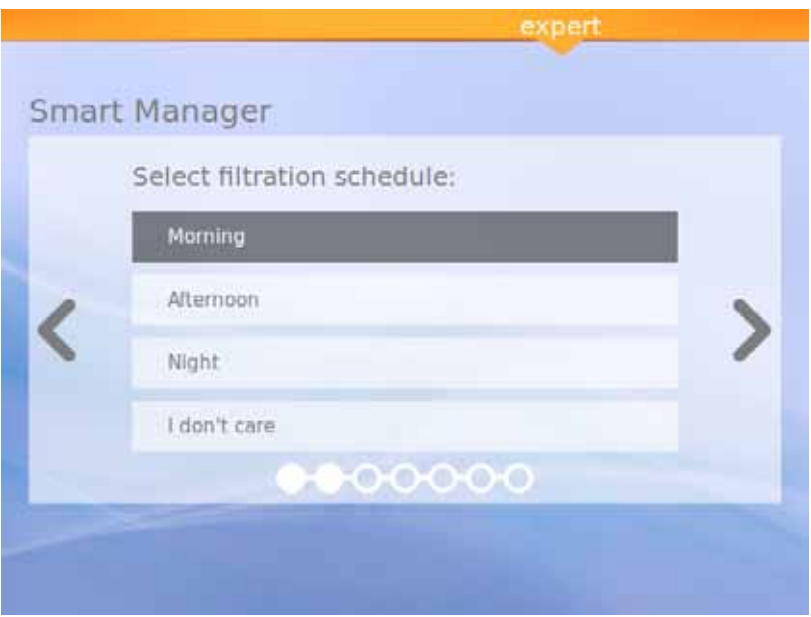

Figure 8 : Sélectionnez le programme de filtrage

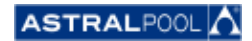

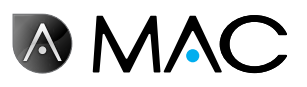

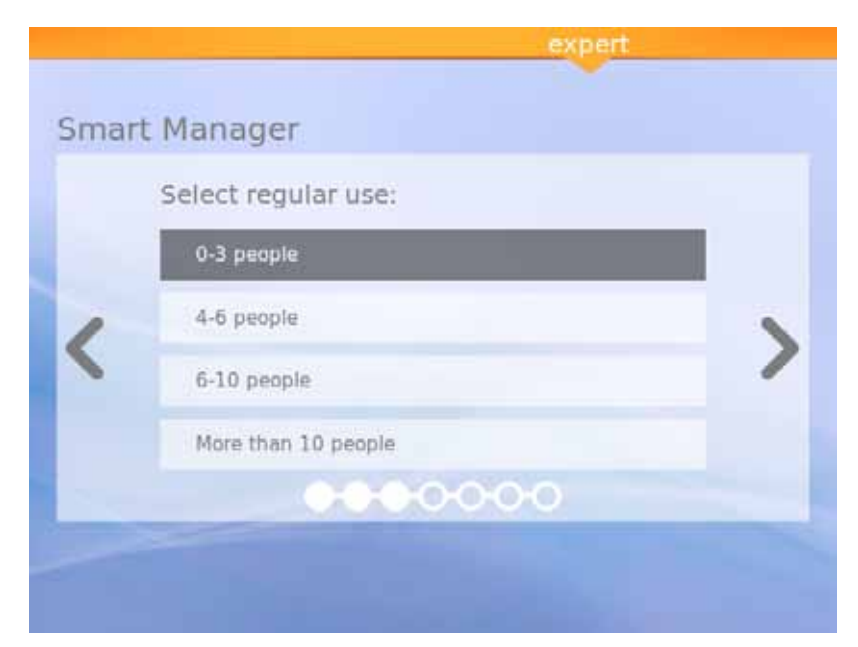

Figure 9 : Sélectionnez l'utilisation régulière

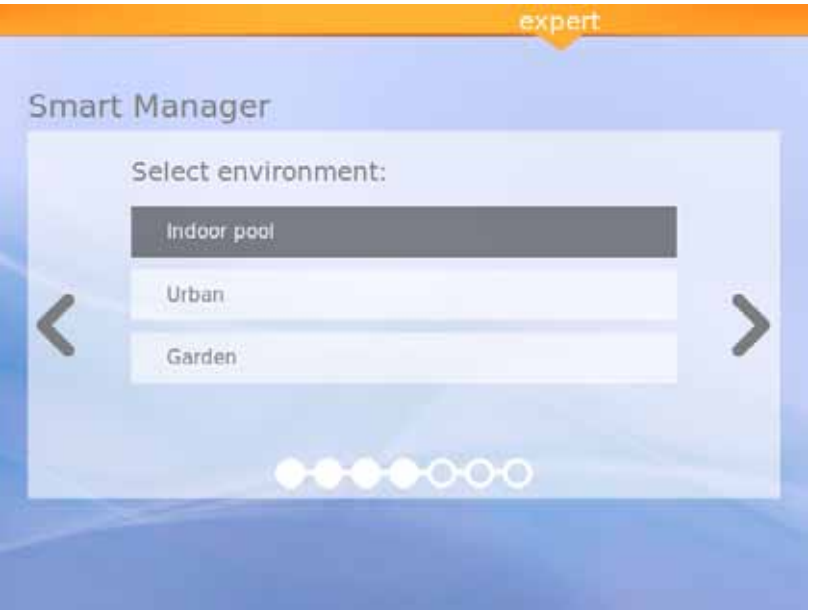

Figure 10 : Sélectionnez l'environnement

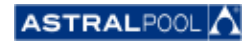

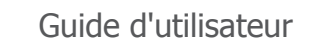

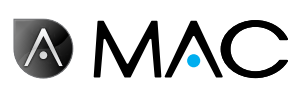

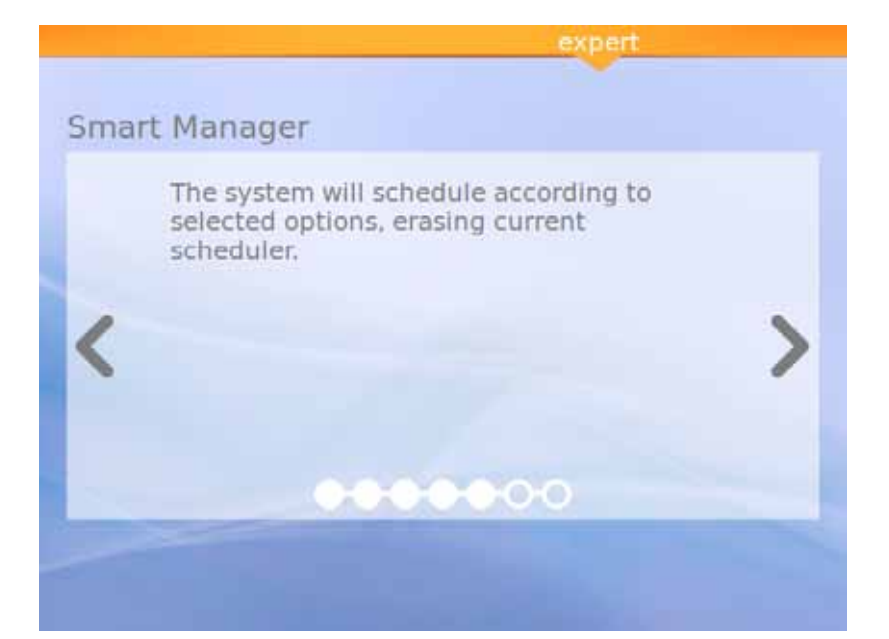

Figure 11 : Calcul en cours

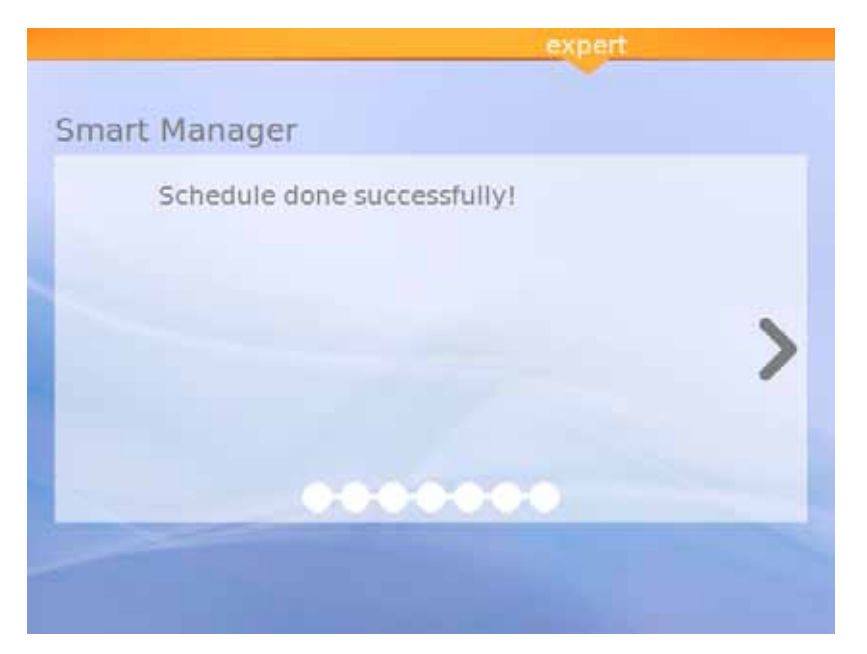

Figure 12 : Programme terminé avec succès

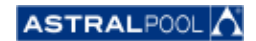

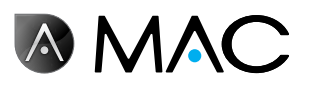

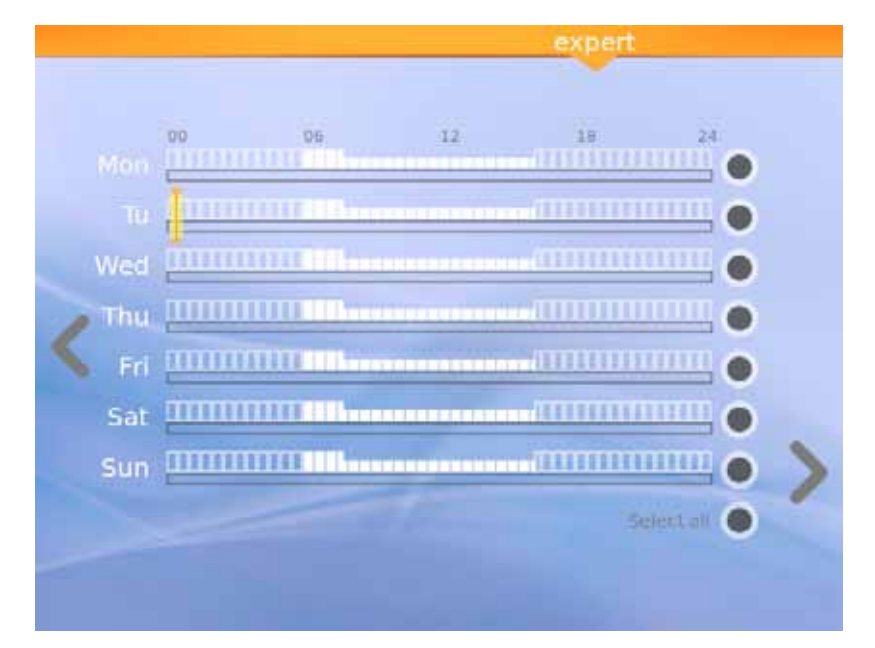

Figure 13 : Programme suggéré

Ce dernier écran présente le programme suggéré calculé par l'AstralPool MAC. Vous pouvez néanmoins éditer les options de chaque jour en appuyant sur chaque cercle correspondant sur le côté droit de l'écran. Lisez le chapitre suivant pour savoir comment régler le programmateur.

### 4. Programmateur

Le programmateur affiche le programme suggéré créé par le gestionnaire intelligent. Vous pouvez néanmoins créer de nouvelles règles et éditer ou effacer celles qui existent déjà. Chaque règle a trois paramètres :

- • Les paramètres "**From**" [de] et "**to**" [à] règlent les heures de démarrage et de fin.
- • Le paramètre "**mode**" règle le mode de pompage "high" [rapide] ou "low" [lent].

Vous pouvez créer vos règles spécifiques pour un seul jour ou pour un groupe de jours :

#### • **Pour créer ou éditer une règle pour un seul jour** :

- 1- Sélectionnez le jour en appuyant sur le cercle gris (qui devient alors jaune).
- 2- Appuyez sur la flèche d'édition (celle dirigée vers la droite) pour entrer dans le programme du jour sélectionné.

Lorsqu'un seul jour est sélectionné, l'écran affiche toutes les règles associées avec le programme de ce jour.

- 3- Éditez la règle en fonction de vos besoins.<br>4- Appuyez sur la flèche "Visualize" lafficherl
- Appuyez sur la flèche "Visualize" [afficher] (celle dirigée vers la gauche) pour enregistrer le programme et revenir au Programmateur.

#### • **Pour créer la même règle simultanément pour un groupe de jours :**

- 1- Sélectionnez deux jours ou plus en appuyant sur leurs cercles gris (qui deviennent alors jaunes).
- 2- Appuyez sur la flèche "More" [plus] (celle dirigée vers la droite).<br>3- Appuyez sur le symbole "+" pour créer la règle.
- Appuyez sur le symbole "+" pour créer la règle.
- 4- Éditez la règle en fonction de vos besoins.
- 5- Appuyez sur la flèche "Visualize" [afficher] (celle dirigée vers la gauche) pour enregistrer le programme et revenir au Programmateur.

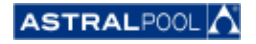

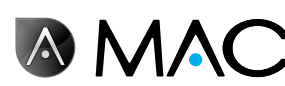

#### REMARQUE

Les règles ne peuvent pas être éditées, elles peuvent uniquement être créées si vous sélectionnez plus d'un jour. L'écran d'édition n'affiche que les règles en cours de création.

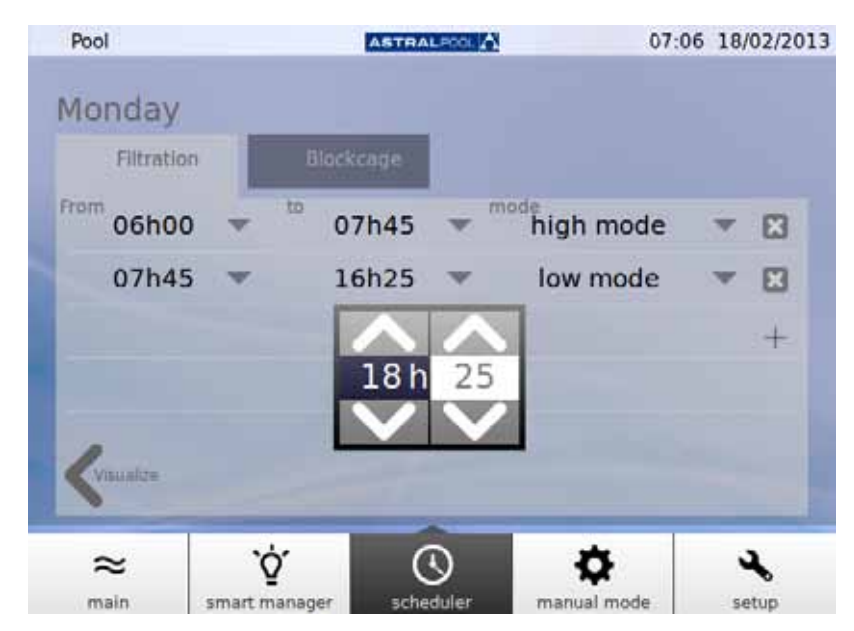

Figure 14 : Éditer une règle

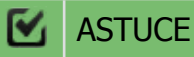

Appuyez sur "Select all" [tout sélectionner] pour sélectionner tous les jours en même temps.

Lorsque plus de 4 règles existent, utilisez les flèches vers le haut et vers le bas pour naviguer dans les différentes pages.

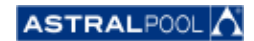

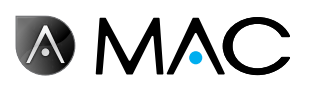

### 5. Mode manuel

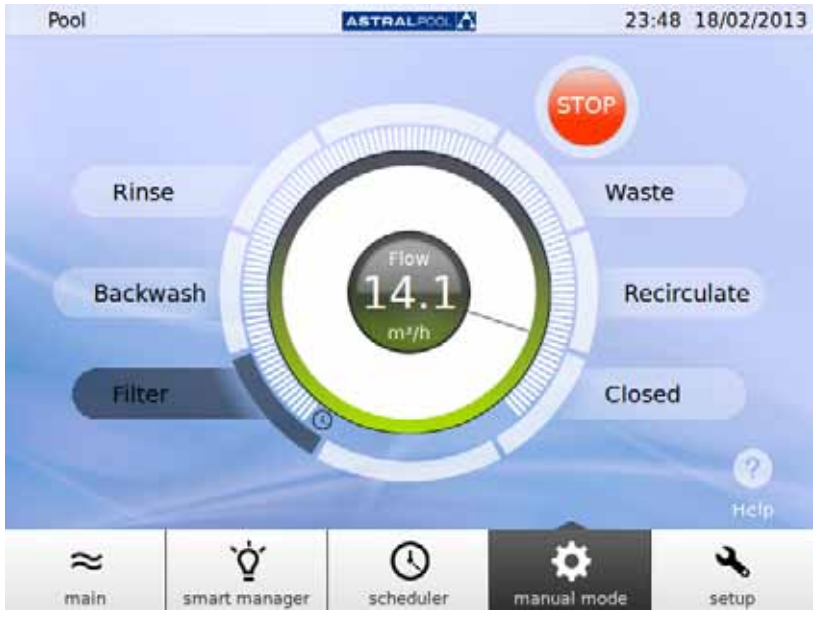

Le mode manuel permet d'activer et d'utiliser manuellement l'AstralPool MAC.

Figure 15 : Le mode manuel

FONCTIONNEMENT :

- • **START** s'affiche si la pompe est arrêtée.
- **STOP** s'affiche si la pompe est en fonctionnement. Le débit mesuré est également affiché.
- **GO** est affiché lorsque vous sélectionnez une nouvelle position pour la vanne choisie.

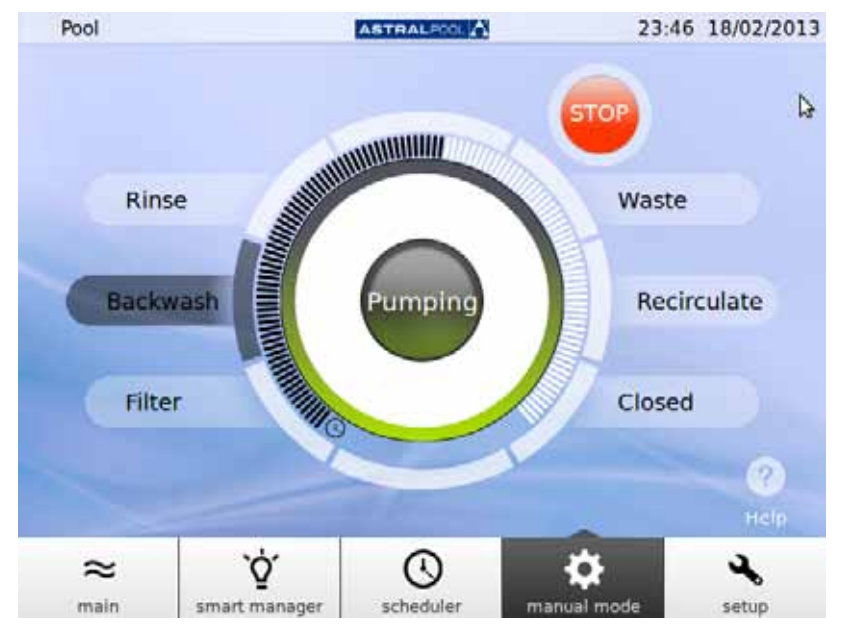

Figure 16 : Pompage à contre-courant

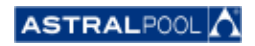

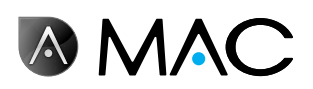

S'il se passe 12 secondes avant la confirmation, l'écran affiche à nouveau l'état actuel de l'AstralPool MAC.

Si GO est enfoncé avant que les 12 secondes ne s'écoulent, la vanne commence à bouger pour faire le changement et l'écran affiche la position sélectionnée clignotante jusqu'à ce que la vanne atteigne cette position.

Lorsque la nouvelle position est atteinte, l'écran affiche la nouvelle position de la vanne et le voyant lumineux change entre START/STOP, en fonction de l'état de la machine, arrêtée ou en cours de fonctionnement.

Si la machine est arrêtée, appuyez sur START pour afficher le débit mesuré ; le bouton-poussoir passera à STOP.

Si la pompe est allumée, appuyez sur STOP pour faire passer le bouton-poussoir sur START ; le débit mesuré disparaît.

Dans les autres positions, la durée maximale est fixe (barre complète).

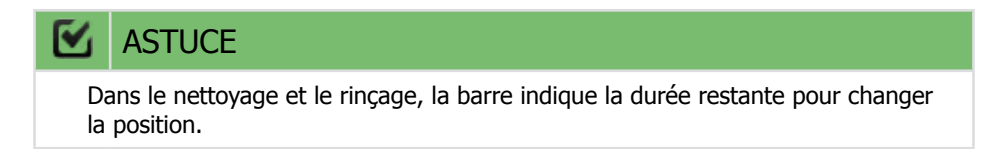

Dans les modes de filtrage et recirculation, le débit peut être modifié avec le curseur circulaire. Les valeurs par défaut affichées lorsque le moteur est activé dans ces positions correspondent aux paramètres de débit de filtrage à haute vitesse de la machine.

Le débit ne peut pas être affiché car le débitmètre est installé en aval des vannes de sélection dans les positions de rinçage, de nettoyage et de vidange. Le message "Pumping" [pompage] est affiché.

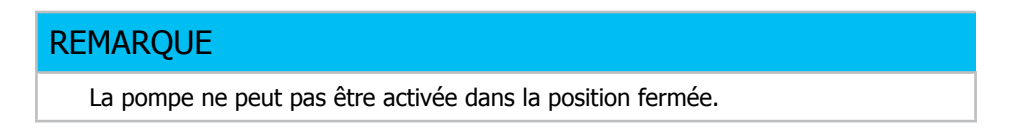

### 6. Réglage

Le menu de réglage vous permet de configurer et de régler plusieurs fonctions et valeurs de consigne dans l'AstralPool MAC comme l'électrolyse, le pH, le rH et d'autres paramètres du système.

### 6.1. Électrolyse

Les avantages des systèmes de sel dans les piscines sont leur confort d'utilisation et la livraison constante de désinfectant à base de chlore. La réduction des chloramines irritants par rapport aux méthodes de chloration classiques et l'effet "adoucissant" de l'électrolyse qui réduit les minéraux alcalins dissous dans l'eau sont également de grands avantages.

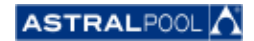

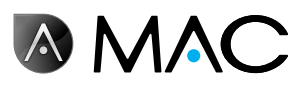

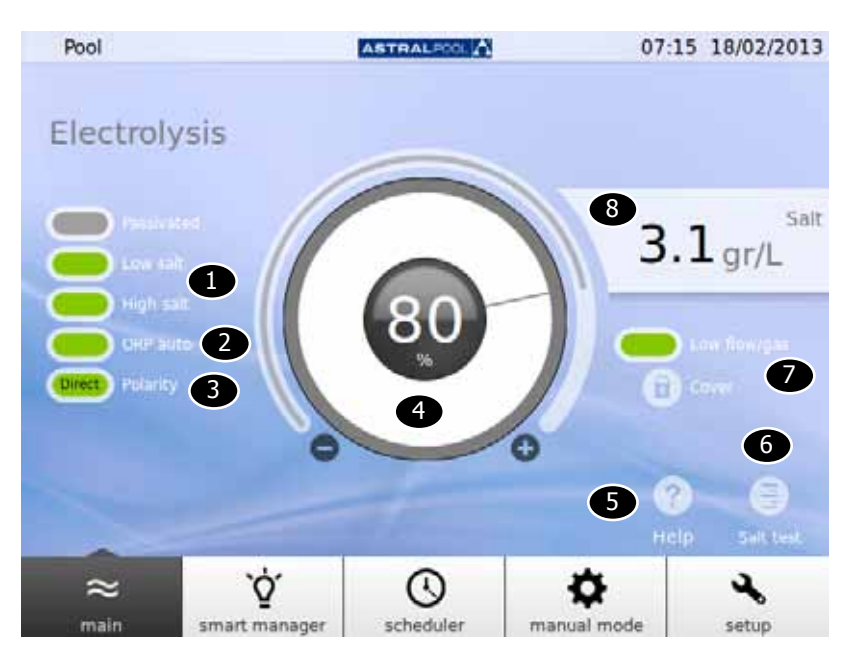

Figure 17 : Réglage de l'électrolyse

Pour modifier les valeurs de consigne, appuyez sur le curseur circulaire ou utiliser les symboles "+" et "-".

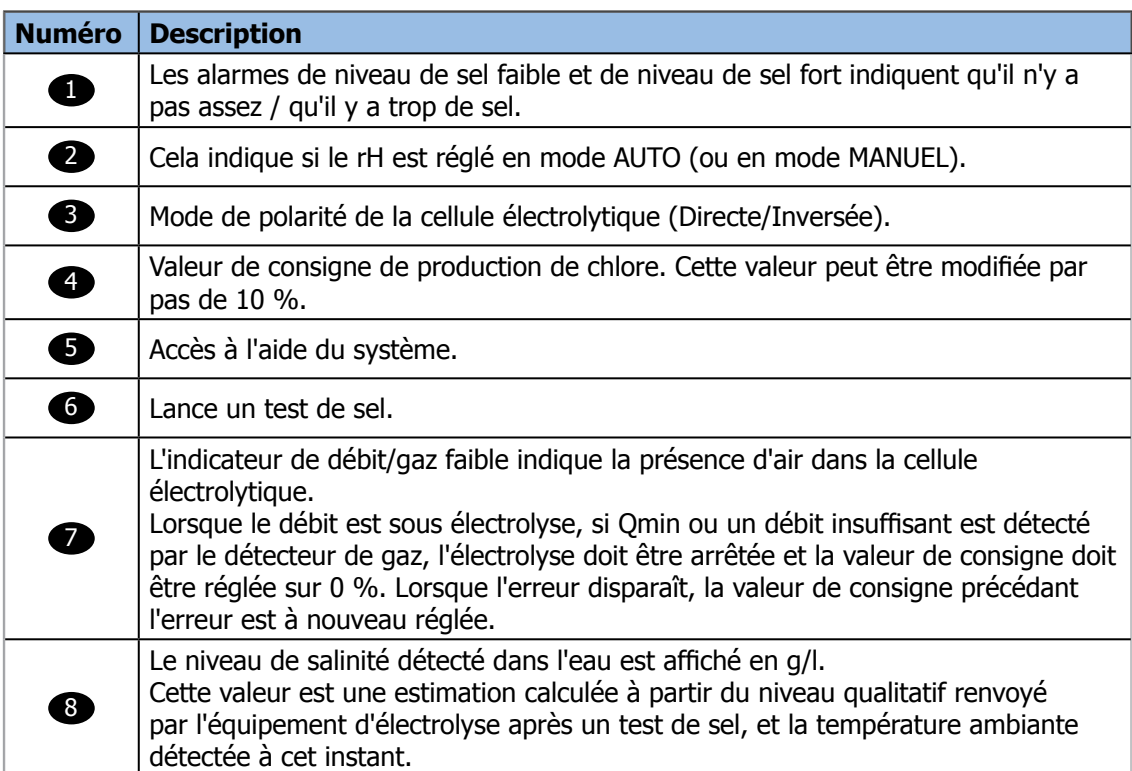

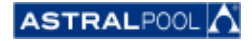

Guide d'utilisateur

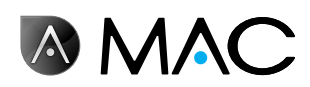

### 6.2. Réglages du système

Les réglages du système sont :

- • **Brillance :** règle la brillance de l'écran tactile (20% 100%).
- Langue : change la langue du système.
- • **Activer DCHP :** active/désactive le DCHP qui attribue automatiquement une adresse IP au système.
- **Adresse IP :** règle l'adresse IP du système.
- • **Masque IP :** règle le masque IP.
- • **Temporisation d'arrêt :** durée qui doit s'écouler sans intervention de l'utilisateur avant que l'écran s'éteigne afin d'économiser de l'énergie.
- • **Délai de blocage :** délai qui s'écoule entre la dernière interaction avec l'écran et le blocage de l'écran. Le délai de blocage minimum qui peut être réglé est la durée que met le rétroéclairage à s'éteindre.
- • **Délai de démarrage :** 1s 10s.
- • **Temps d'attente minimum en veille :** 30 min. 1 440 min.
- • **Activation Veille :** oui/non.
- • **Version du logiciel :** affiche la version actuelle du logiciel.
- Mot de passe : modifie le mot de passe du système.

### 6.3. Gestion des auxiliaires

L'AstralPool MAC peut être connecté à trois dispositifs auxiliaires maximum (par exemple un système d'éclairage). Ces appareils peuvent être contrôlés à partir de l'AstralPool MAC. Vous pouvez indiquer un nom pour chacun des dispositifs auxiliaires. Chacun d'entre eux a un relais de sortie auxiliaire.

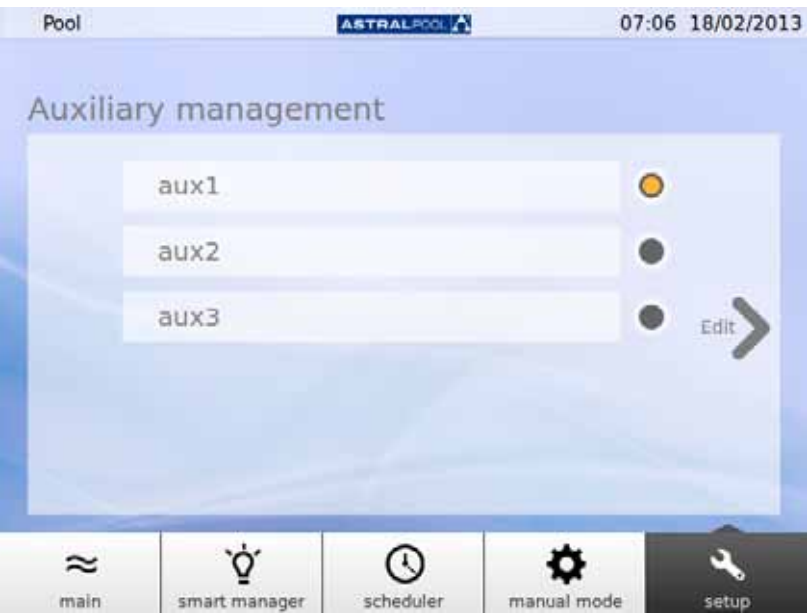

Figure 18 : Gestion des auxiliaires

Pour changer le nom d'un appareil auxiliaire, appuyez sur son nom pour afficher le clavier. Indiquez le nom et appuyez sur la touche "Enter" pour confirmer.

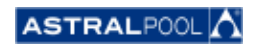

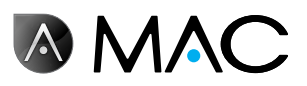

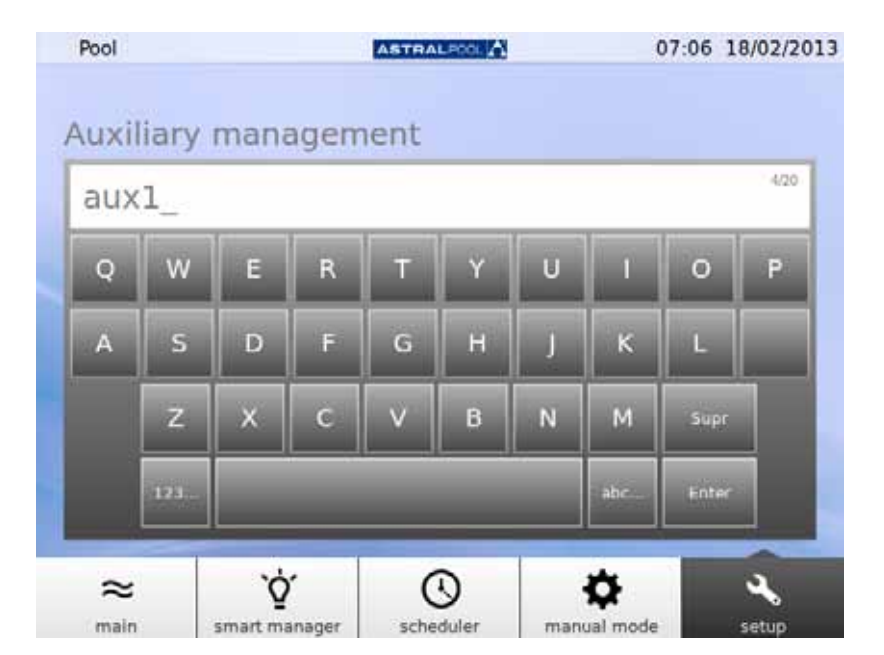

Figure 19 : Clavier pour modifier le nom de l'auxiliaire

Lorsque vous avez modifié le nom, réglez le mode de fonctionnement de l'auxiliaire. Appuyez sur la flèche "Edit" pour afficher le programmateur.

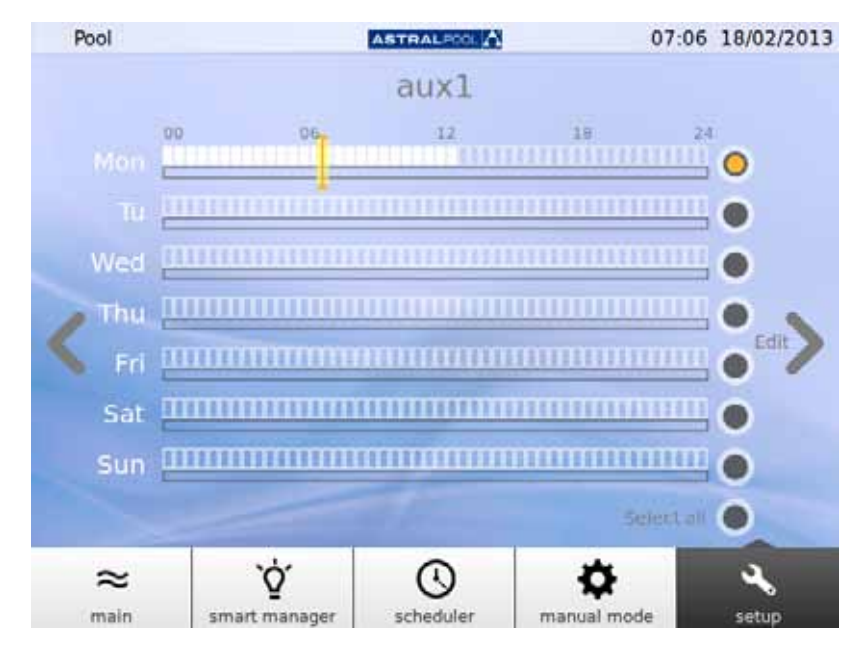

Figure 20 : Programmateur de l'auxiliaire

Si vous souhaitez appliquer des modifications sur un jour particulier, choisissez-le en premier en appuyant sur son cercle gris situé à droite de l'écran (il deviendra jaune). Appuyez ensuite sur la flèche "Edit". Créez un nouveau programme en appuyant sur le symbole "+".

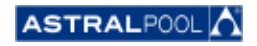

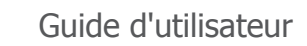

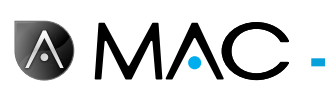

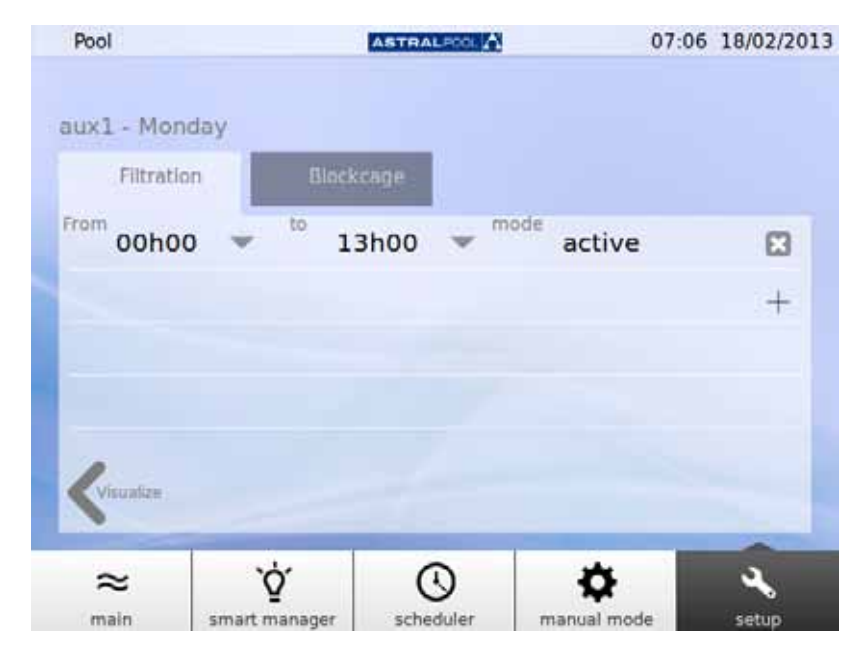

Figure 21 : Créer un nouveau programme

Pour modifier le programme et le mode, appuyez dessus et entrez les valeurs souhaitées. Utilisez le symbole de la "Croix" pour effacer un programme et "Visualize" [afficher] pour enregistrer les changements et revenir au programmateur auxiliaire.

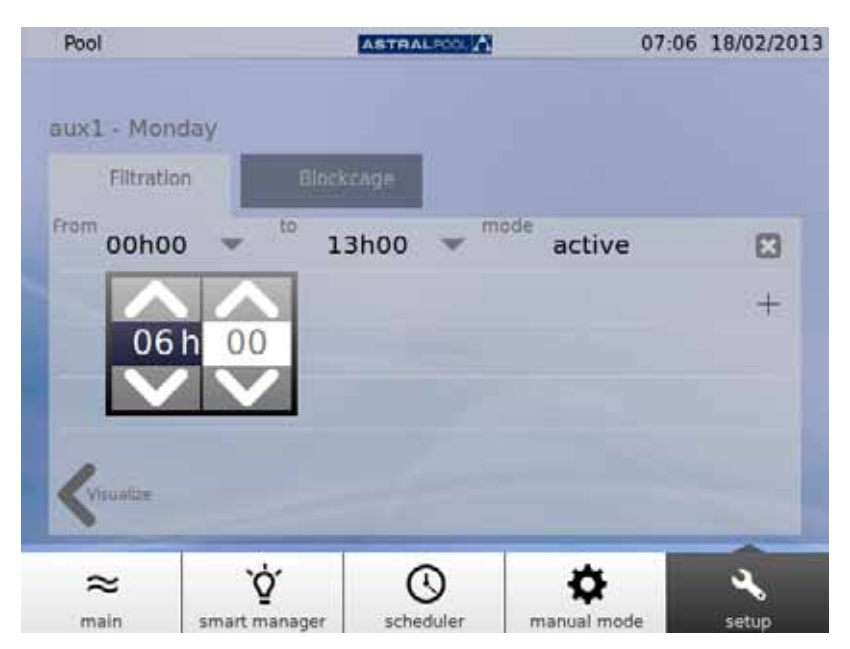

Figure 22 : Modifier l'heure

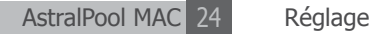

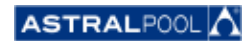

## A MAC

### 6.4. pH/rH

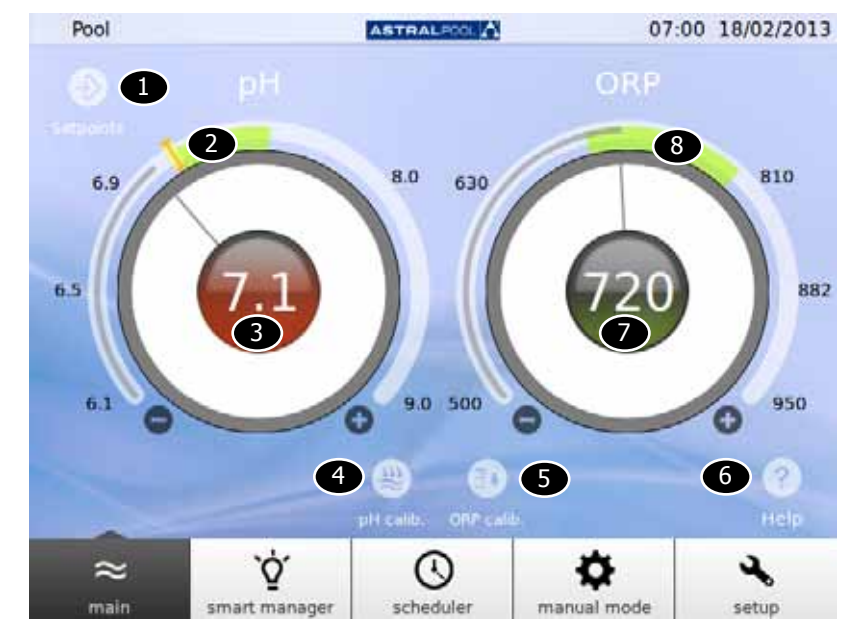

Les valeurs pH et rH et les valeurs de consigne peuvent être réglées ici.

Figure 23 : pH et rH

| <b>Numéro</b> | <b>Description</b>                                                                |
|---------------|-----------------------------------------------------------------------------------|
| O             | Appuyez pour voir les valeurs de consigne de pH et rH actuelles.                  |
| 2             | Plage de pH recommandée.                                                          |
| 8             | Valeur de pH réelle. Le voyant vert indique la proximité à la valeur de consigne. |
| 4             | Exécute le calibrage de la sonde de pH.                                           |
| 6             | Exécute le calibrage de la sonde de rH.                                           |
| 6             | Accès à l'aide du système.                                                        |
| 2             | Valeur de rH réelle. Le voyant vert indique la proximité à la valeur de consigne. |
| $\boxed{8}$   | Plage de rH recommandée.                                                          |

Pour modifier les valeurs de consigne, appuyez sur le curseur circulaire ou utilisez les symboles "+" et "-".

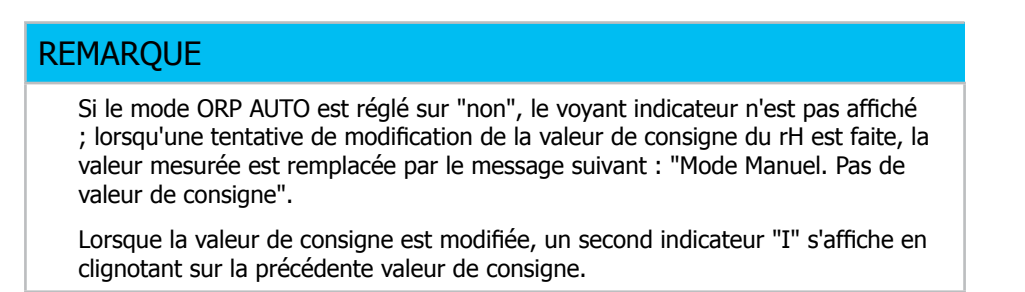

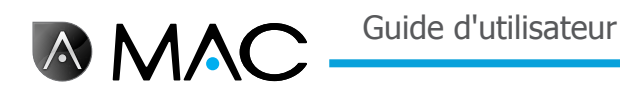

### 6.4.1. Calibrage de pH

Pour démarrer le processus de calibrage de sonde de pH, appuyez sur le symbole "pH calib.". Deux méthodes sont disponibles : rapide et standard.

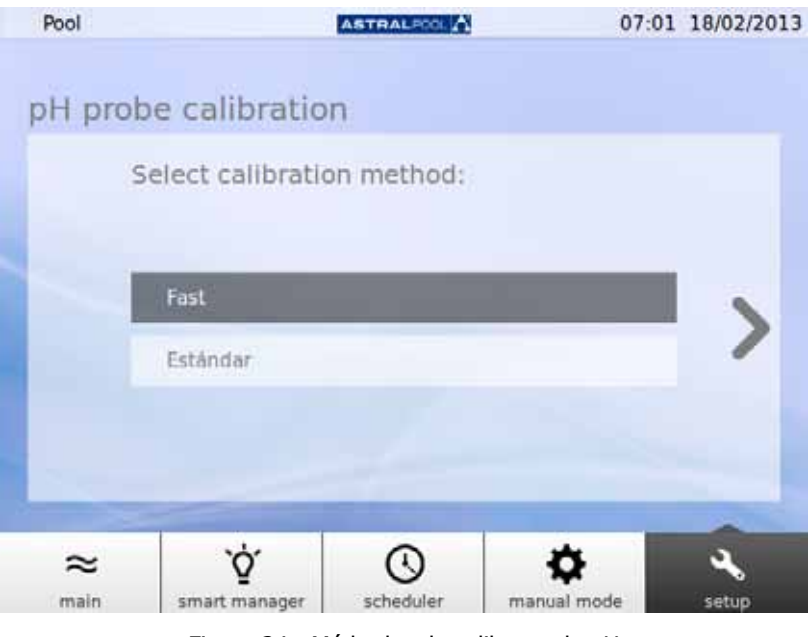

Figure 24 : Méthodes de calibrage de pH

#### 6.4.1.1. Calibrage rapide de pH

Cela lance la méthode de calibrage de pH la plus rapide, qui implique l'utilisation d'un kit de test de pH.

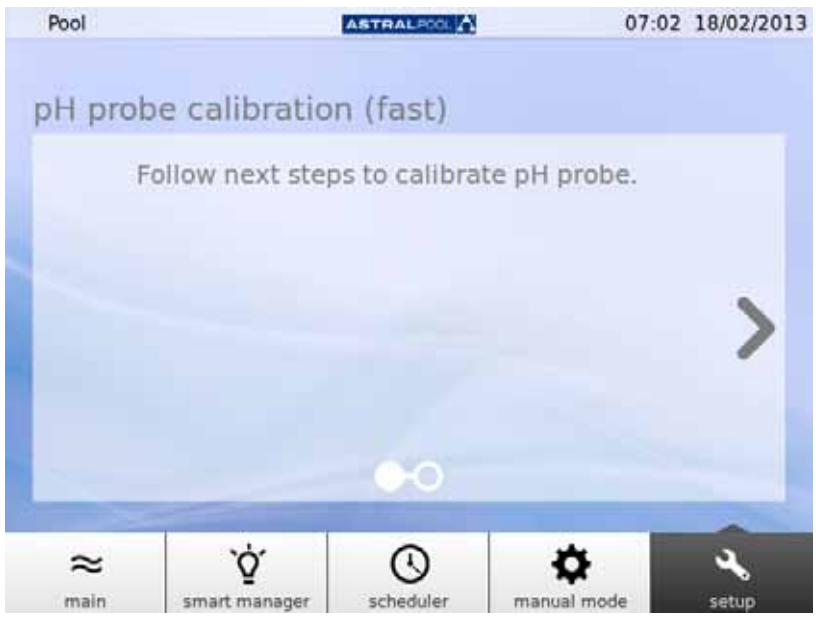

Figure 25 : Calibrage de sonde de pH (rapide)

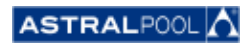

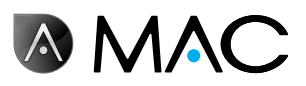

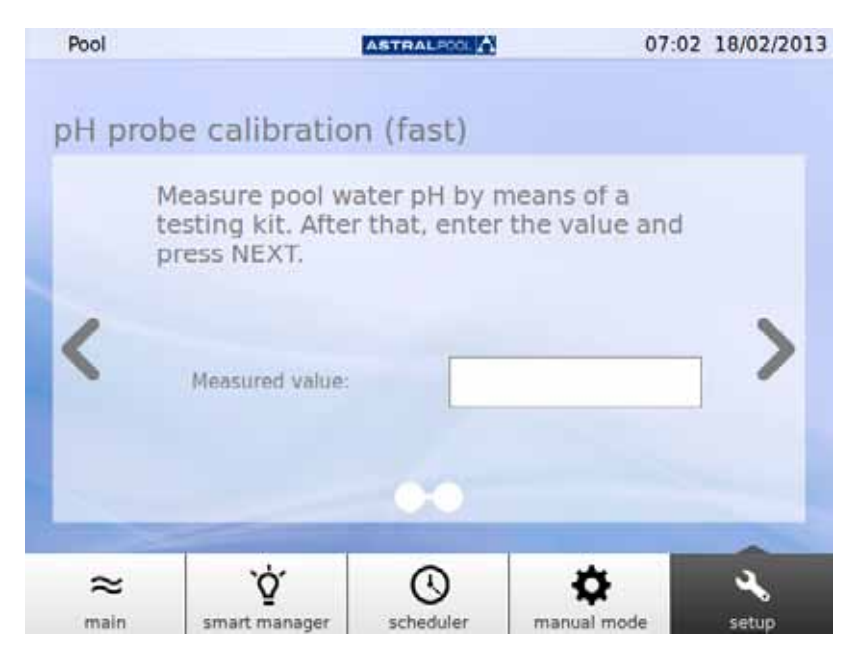

Figure 26 : Calibrage de sonde de pH (rapide)

Indiquez la valeur mesurée par votre kit de test de pH externe pour calibrer la sonde de pH.

6.4.1.2. Calibrage de la sonde de rH (sonde de couleur bleue)

Une fois l'amorçage terminé, l'AstralPool MAC vous demande de calibrer la sonde de pH. Arrêtez la pompe et fermez la vanne d'entrée pour commencer. Les écrans suivants vont vous guider dans cette procédure.

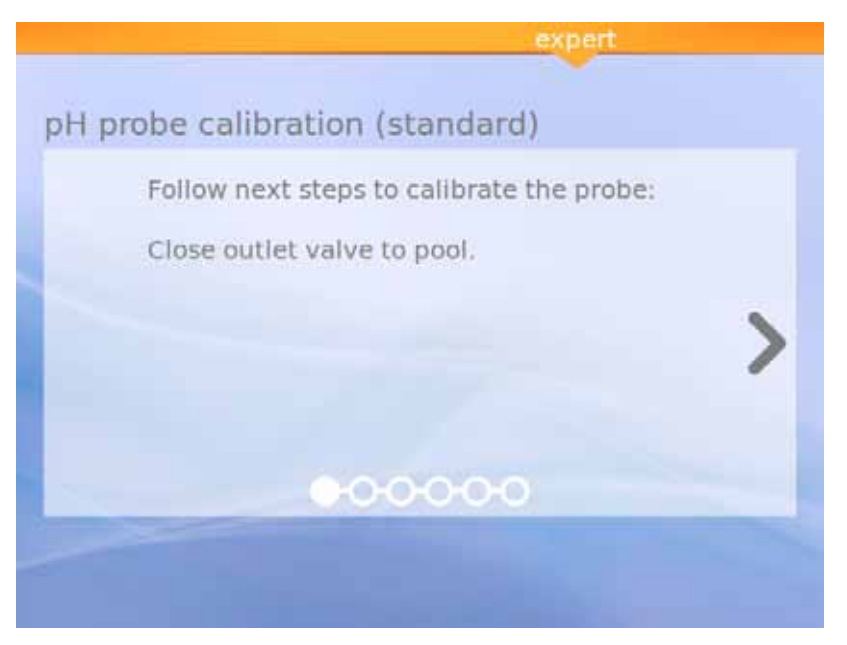

Figure 27 : Calibrage standard de la sonde de pH

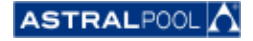

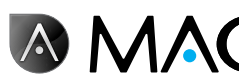

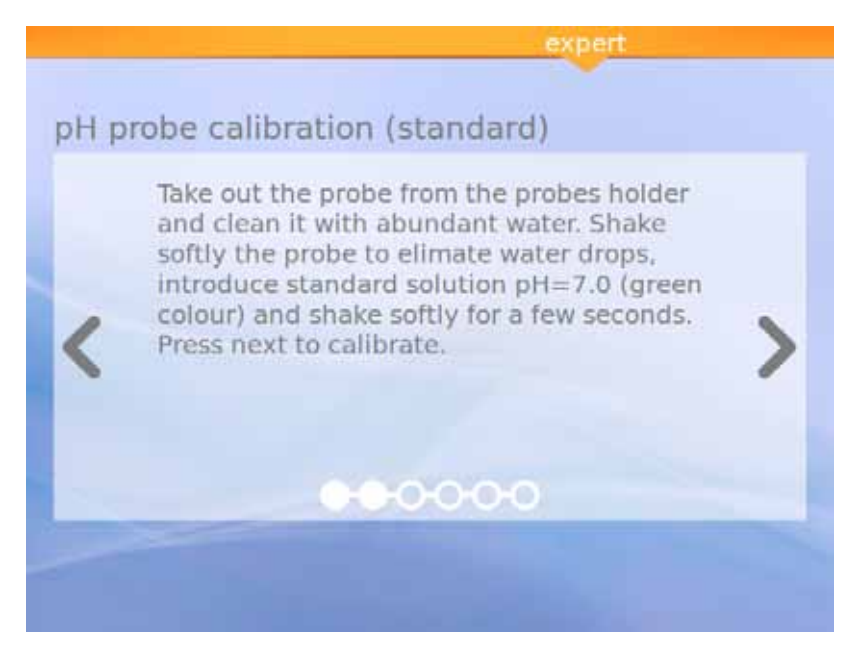

Figure 28 : Solution standard (verte)

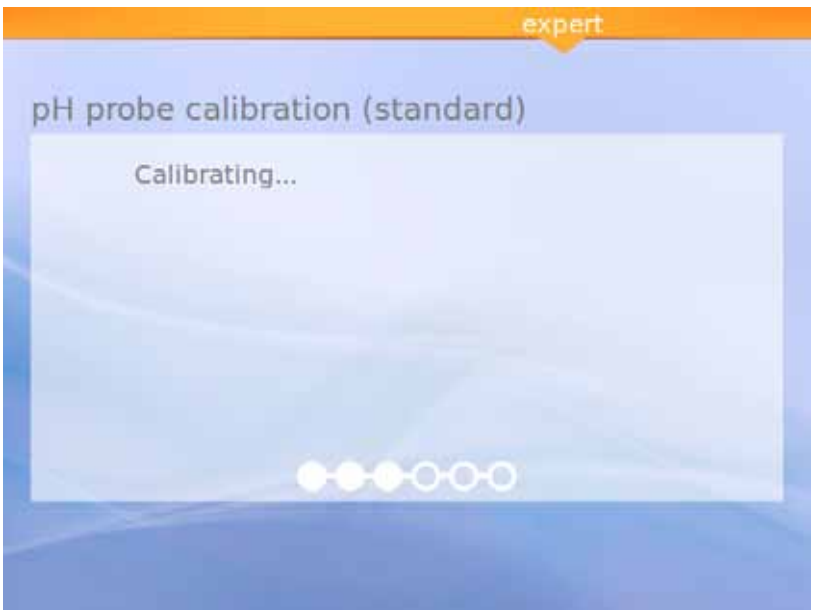

Figure 29 : Calibrage en cours

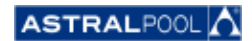

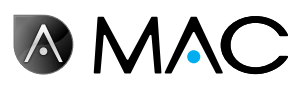

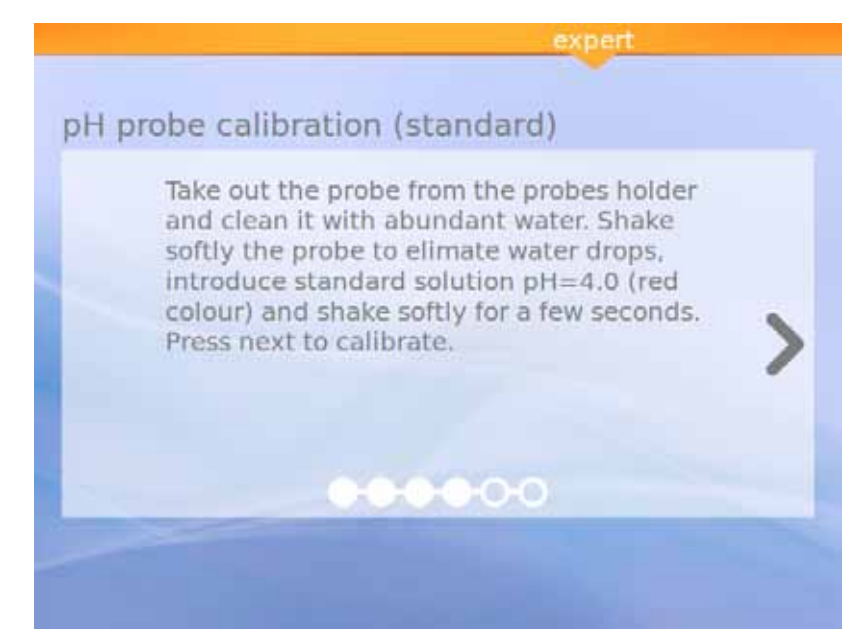

Figure 30 : Solution standard (rouge)

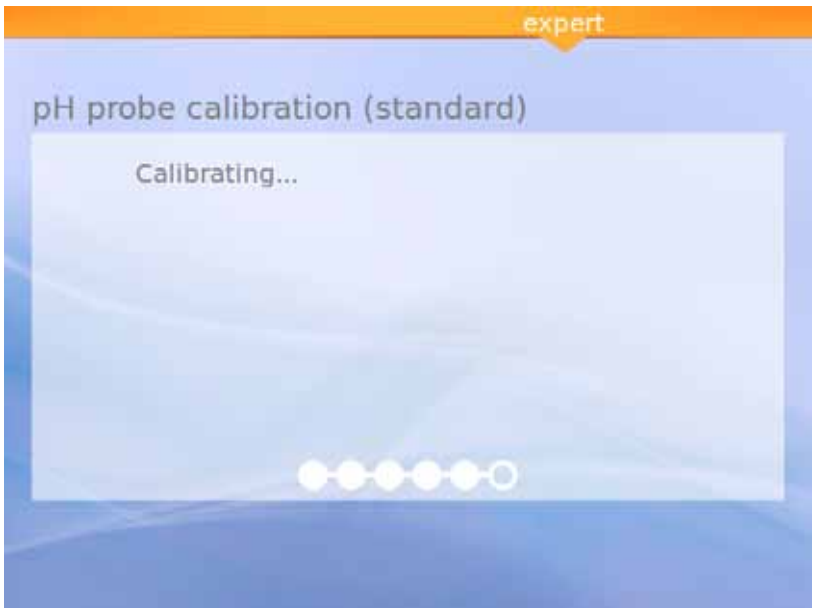

Figure 31 : Calibrage en cours

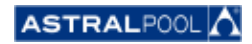

Guide d'utilisateur

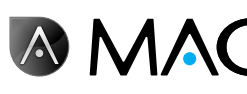

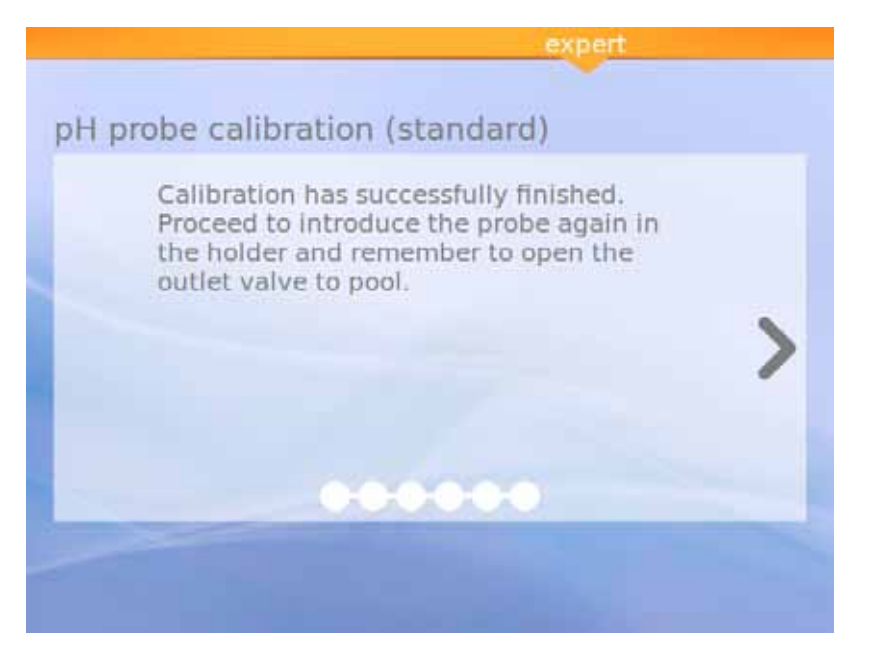

Figure 32 : Calibrage terminé

6.4.1.3. Calibrage de la sonde de rH (sonde de couleur rouge)

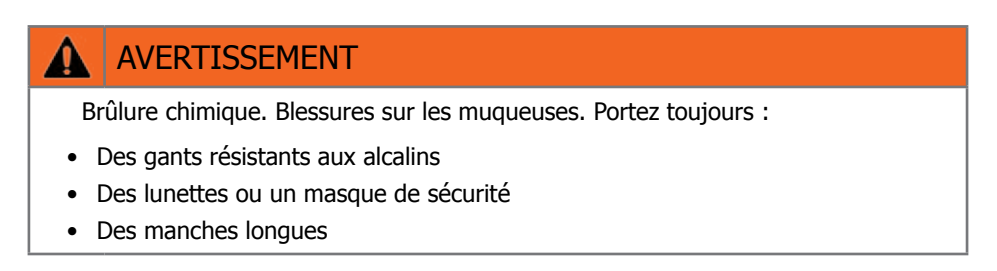

Arrêtez la pompe et fermez la vanne d'entrée pour commencer. Pour calibrer la sonde de rH, appuyez sur le symbole "Calib. ORP" et suivez ces étapes :

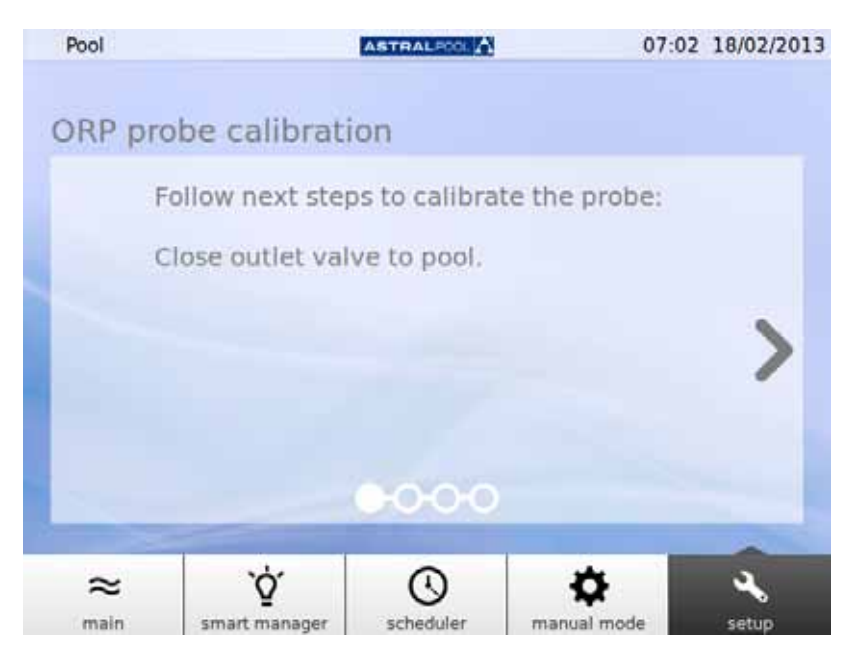

Figure 33 : Fermez la vanne de sortie de la piscine

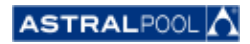

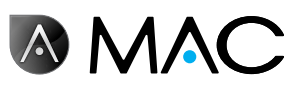

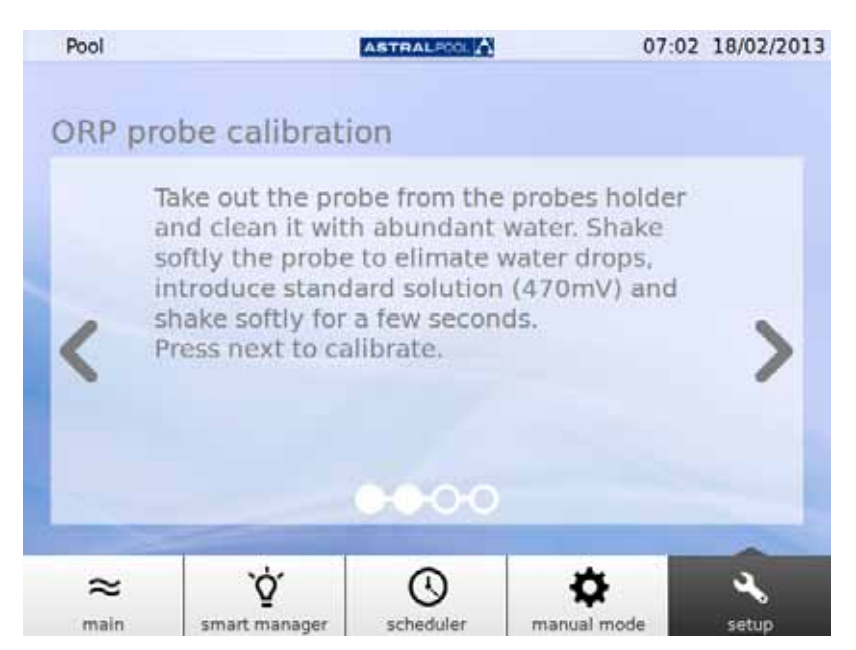

Figure 34 : Versez une solution standard

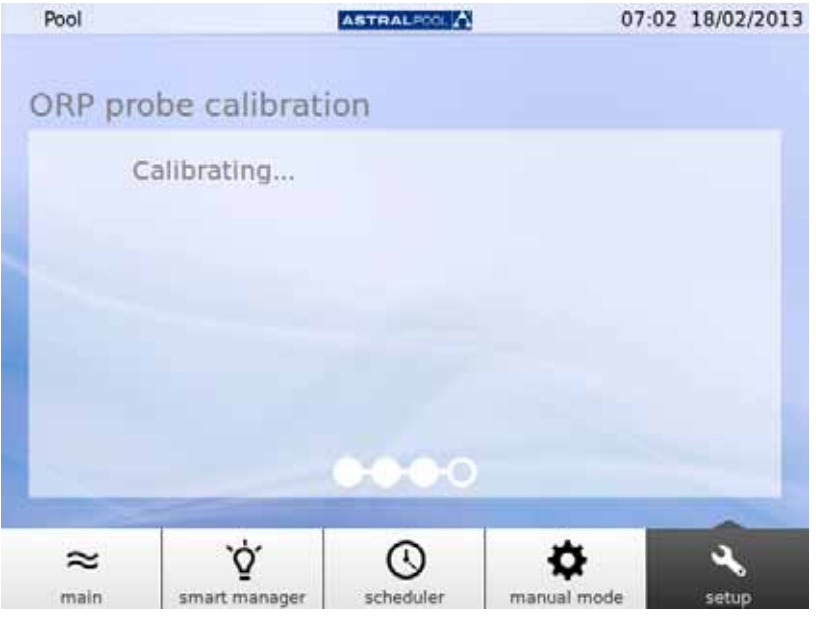

Figure 35 : Procédure de calibrage

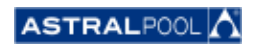

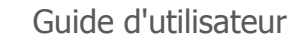

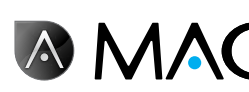

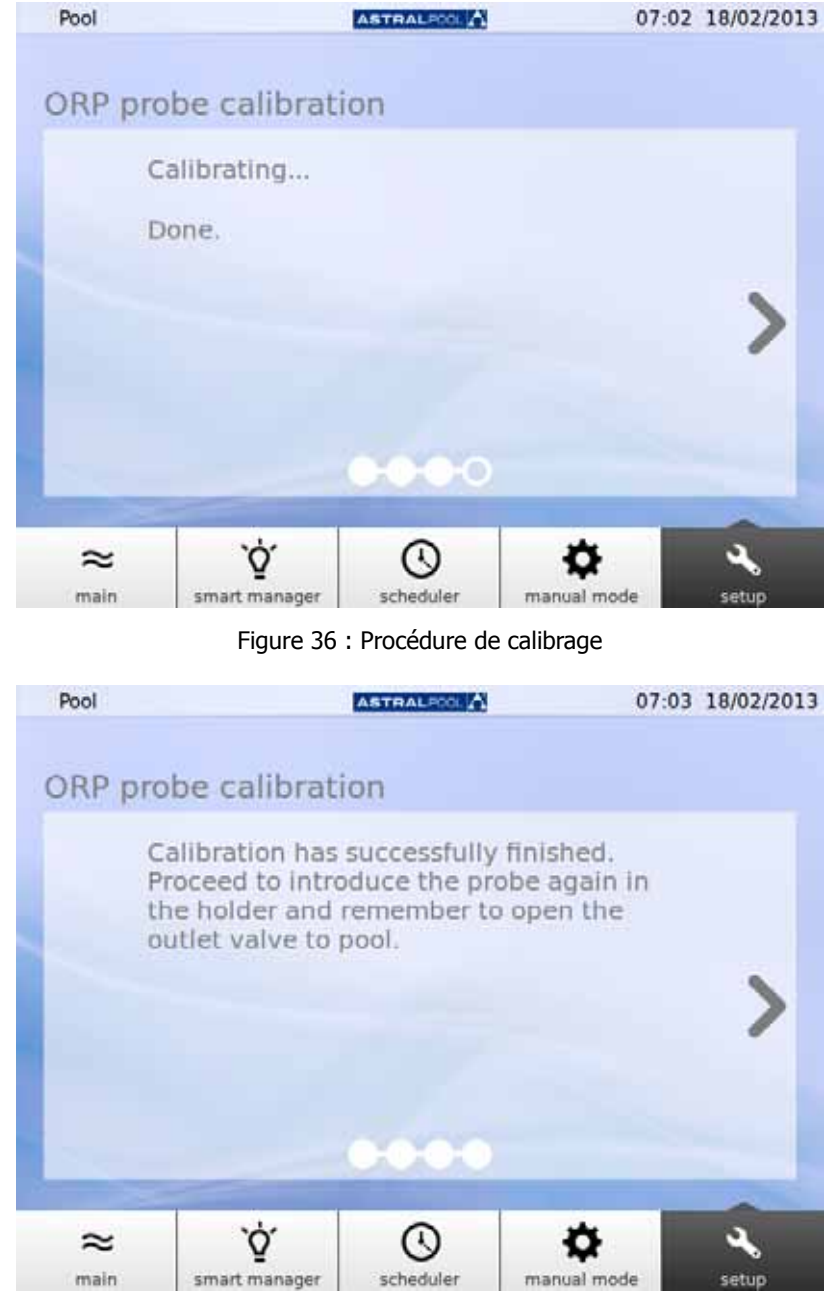

Figure 37 : Calibrage réalisé

### 6.5. Pompe <sup>à</sup> chaleur

La pompe à chaleur est un accessoire en option. Vous pouvez vérifier l'état de la pompe à chaleur et modifier la valeur de consigne de la température de la piscine à ce moment. Veuillez contacter AstralPool pour plus d'informations à ce sujet si vous souhaitez installer une pompe à chaleur.

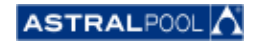

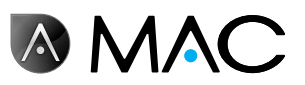

### 6.6. Comment retirer le bidon <sup>d</sup>'affaiblisseur

L'AstralPool MAC dispose d'un bidon d'affaiblisseur situé derrière la porte frontale. L'affaiblisseur est introduit dans l'eau par la pompe péristaltique afin de contrôler le niveau de pH de l'eau de piscine. Lorsque le niveau d'affaiblisseur dans le bidon est bas, un avertissement apparaît sur l'écran tactile. Faites attention avec l'affaiblisseur : c'est un liquide corrosif.

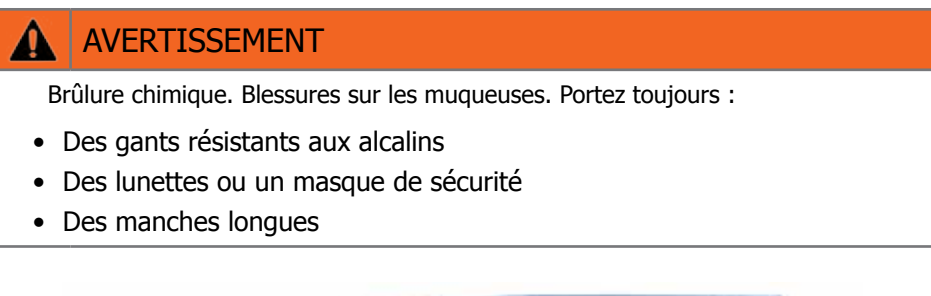

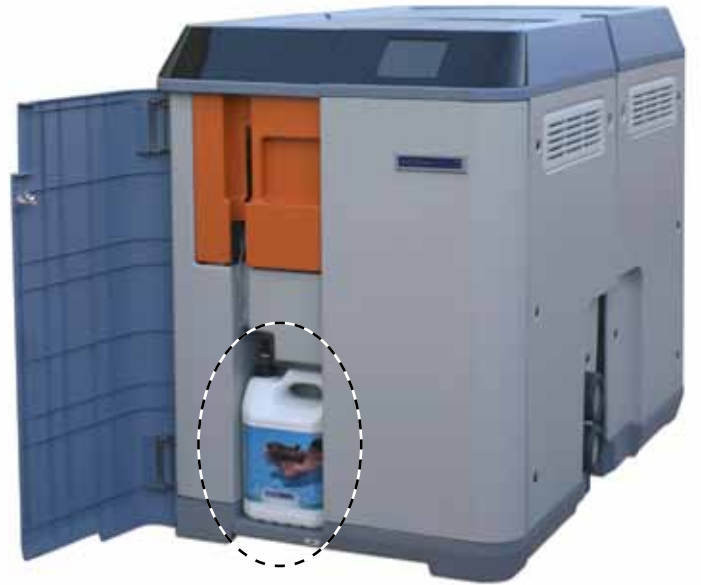

Figure 38 : Bidon d'affaiblisseur

Pour remplacer le bidon d'affaiblisseur :

- 1- Ouvrez la porte frontale.
- 2- Dévissez le dessus du bidon qui comporte un capteur de niveau.
- 3- Faites attention avec le filtre <sup>à</sup> particules. Il peut contenir des restes d'affaiblisseur, qui est corrosif. Secouez le détecteur de niveau dans le bidon à plusieurs reprises afin d'être sûr que le détecteur soit vide avant de le sortir du bidon.

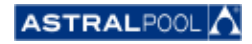

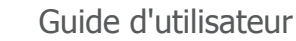

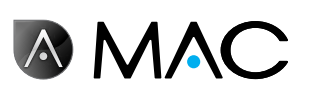

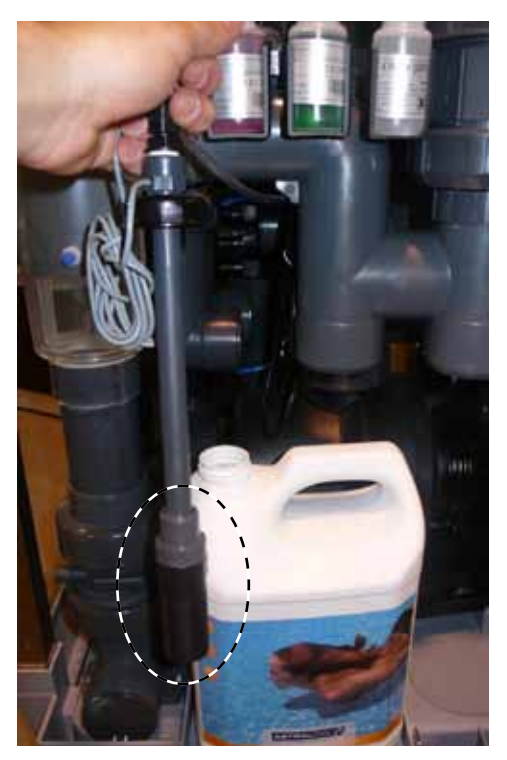

Figure 39 : Filtre à particules

Vous pouvez à présent retirer le bidon vide et le remplacer par un neuf. Insérez le capteur de niveau à l'intérieur du nouveau bidon d'affaiblisseur.

### 7. Connexion au réseau

Vous pouvez contrôler l'AstralPool MAC à distance à l'aide d'une variété de dispositifs, tels qu'un PC, une tablette ou un smart phone. Pour ce faire, l'AstralPool MAC doit être connecté à un réseau par un routeur ; alternativement, vous pouvez créer un réseau WiFi sans routeur.

### 7.1. Connexion à un réseau avec un routeur à l'aide d'un câble de réseau

Pour connecter l'AstralPool MAC à un routeur à l'aide d'un câble de réseau :

- 1- Connectez l'AstralPool MAC au routeur à l'aide d'un câble Ethernet UTM standard fourni avec le nouveau dispositif que vous trouverez dans le boîtier de l'interrupteur du dispositif. La connexion est faite entre le bord extérieur de l'écran tactile qui est l'endroit où se trouve une borne RJ-45.
- 2<sup>-</sup> Sélectionnez "Câble de réseau" dans "Type de connexion" à partir du menu "Réglages du système".
- 3- Configurez le DCHP, l'adresse IP et le masque IP. Réglages recommandés :
	- • **DCHP :** non
		- • **Masque IP :** 255.255.255.0
		- • **Adresse IP :** sélectionnez une adresse qui n'est pas déjà utilisée dans le réseau afin d'éviter les conflits.
- 4- Ouvrez le navigateur internet et tapez l'adresse suivante : http://"IP address assigned to AstralPool MAC" (par exemple : http://192.168.0.163).

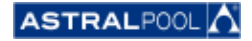

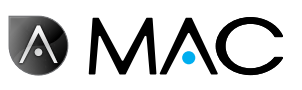

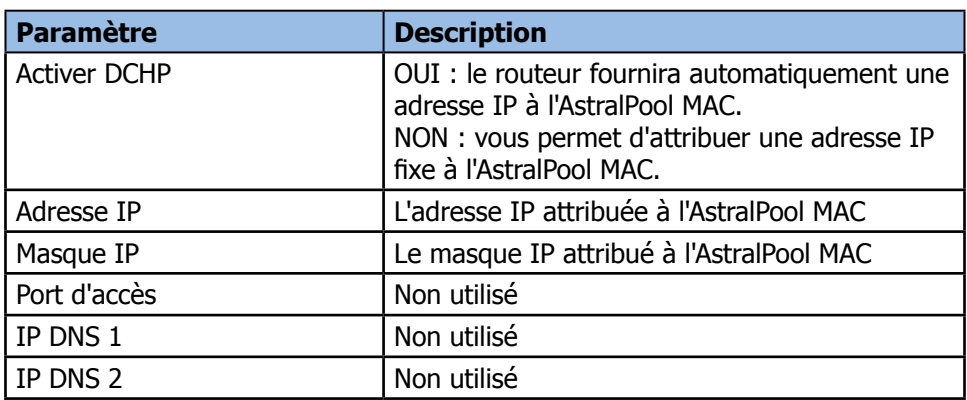

### 7.2. Connexion <sup>à</sup> un réseau avec un routeur <sup>à</sup> <sup>l</sup>'aide du WiFi

Pour connecter l'AstralPool MAC à un réseau à l'aide du WiFi :

- 1- Sélectionnez "WiFi" dans "Type de connexion" à partir du menu "Réglages du système".<br>2- Dans "Réseaux disponibles", sélectionnez le réseau WiFi auquel vous voulez connecter l'Astr
- 2- Dans "Réseaux disponibles", sélectionnez le réseau WiFi auquel vous voulez connecter l'AstralPool MAC.<br>2- Tapez le mot de passe pour le réseau que vous avez sélectionné dans le champ "Mot de passe du Tapez le mot de passe pour le réseau que vous avez sélectionné dans le champ "Mot de passe du
- réseau". 4- Veillez à ce que le routeur ait le DHCP activé. Attribuez une adresse IP fixe à l'AstralPool MAC. Vous ferez normalement cela à l'aide d'une liste d'adresses IP réservées pour DCHP utilisant l'"adresse MAC" de l'AstralPool MAC.
- 5- Allez <sup>à</sup> "Faire une connexion WiFi" et sélectionnez "Oui".
- 6- Attendez que le symbole de l'antenne qui apparaît en haut <sup>à</sup> gauche de l'écran arrête de clignoter.
- 7- Veillez <sup>à</sup> ce que l'IP affiché sur l'écran suivant soit celui réservé dans le routeur pour l'AstralPool MAC.
- 8- Ouvrez le navigateur internet et tapez l'adresse suivante : http://"IP address assigned to AstralPool MAC" (par exemple : http://192.168.0.163).

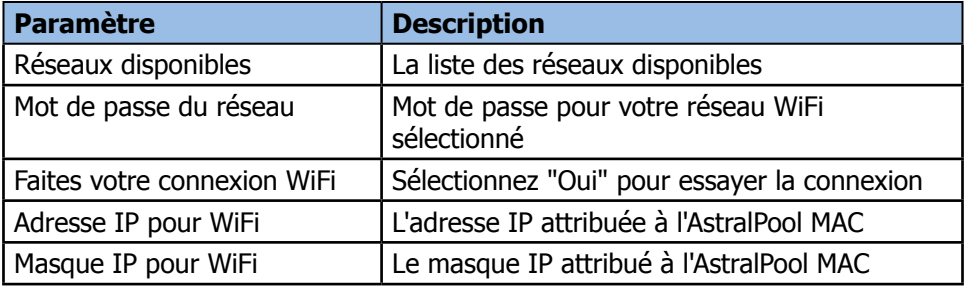

### 7.3. Configurez votre propre réseau WiFi

Pour créer un réseau WiFi à l'aide de l'AstralPool MAC :

- 1- Sélectionnez "Créer un réseau WiFi" dans "Type de connexion" <sup>à</sup> partir du menu "Réglages du système".
- 2- Tapez le nom du réseau. Il s'agit du nom que vous verrez sur vos dispositifs WiFi.<br>3- Tapez le nom du dispositif dans "Nom du dispositif"
- Tapez le nom du dispositif dans "Nom du dispositif".
- 4- Sélectionnez le pays dans lequel vous avez installé l'AstralPool MAC <sup>à</sup> partir de la liste qui apparaît dans "Emplacement".
- 5- Sélectionnez un canal WiFi.
- 6- Sélectionnez l'authentification, le codage et décodage. Réglages recommandés :
	- • **Authentification :** WAP2
	- • **Codage :** WPA-PSK
	- • **Adresse IP :** CCMP

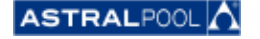

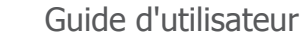

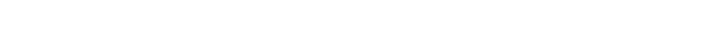

**EN MAC** 

- 7- Tapez un mot de passe pour le réseau WiFi créé par l'AstralPool MAC.
- 8- Vérifiez que le symbole de l'antenne apparaît en haut à gauche de l'écran. Si ce n'est pas le cas, éteignez l'AstralPool MAC, attendez au moins 10 secondes et rallumez-le.
- 9- Connectez le dispositif que vous voulez utiliser au réseau WiFi créé par AstralPool MAC.
- 10- Ouvrez le navigateur Internet sur le dispositif et tapez http://"name of device".local (fpar exemple, http://poolmac092c.local) ou tapez http://"IP of AstralPool MAC" (par exemple, http://192.168.4.16)

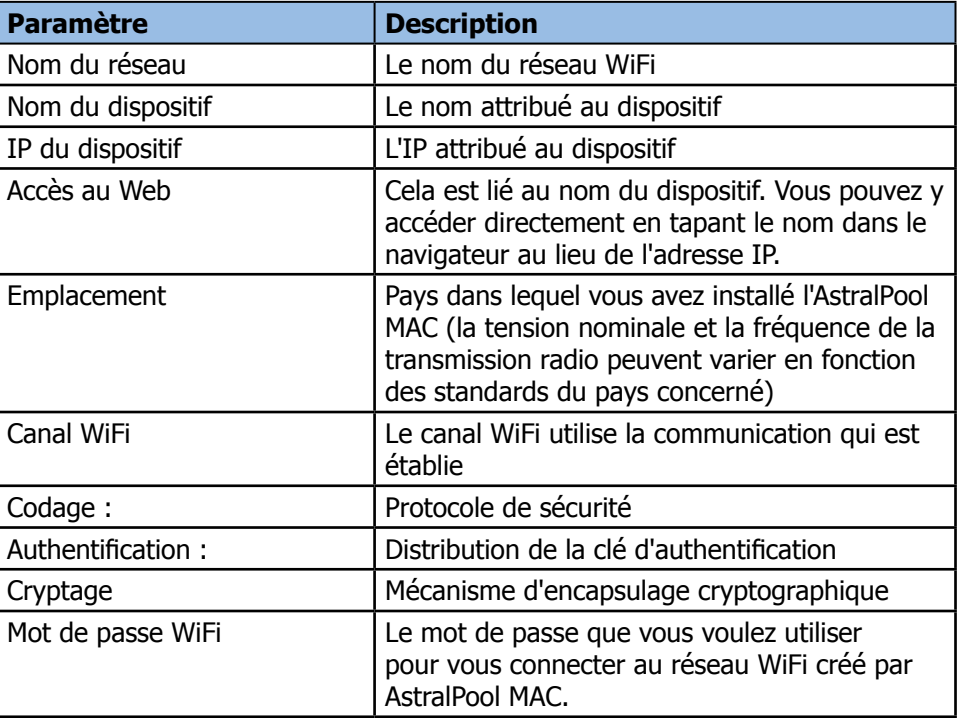

### 8. MODE NETTOYEUR DE PISCINE

Le mode nettoyeur de piscine a été conçu pour faire fonctionner l'AstralPool MAC avec un nettoyeur de piscine **sous vide**. D'autres types de nettoyeur de piscines n'ont pas besoin du mode nettoyeur de piscine.

#### **REMAROUE**

Vérifiez que le nettoyeur de piscine est bien branché avant d'activer le mode nettoyeur de piscine. Les vannes d'aspiration doivent également être réglées correctement.

Pour entrer en mode nettoyeur de piscine, appuyez sur le symbole "Clean" [nettoyage] dans l'écran principal étendu. Voir «Écran principal» en page 12. Appuyez sur "Yes" pour activer le mode nettoyeur de piscine.

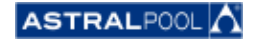

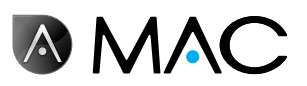

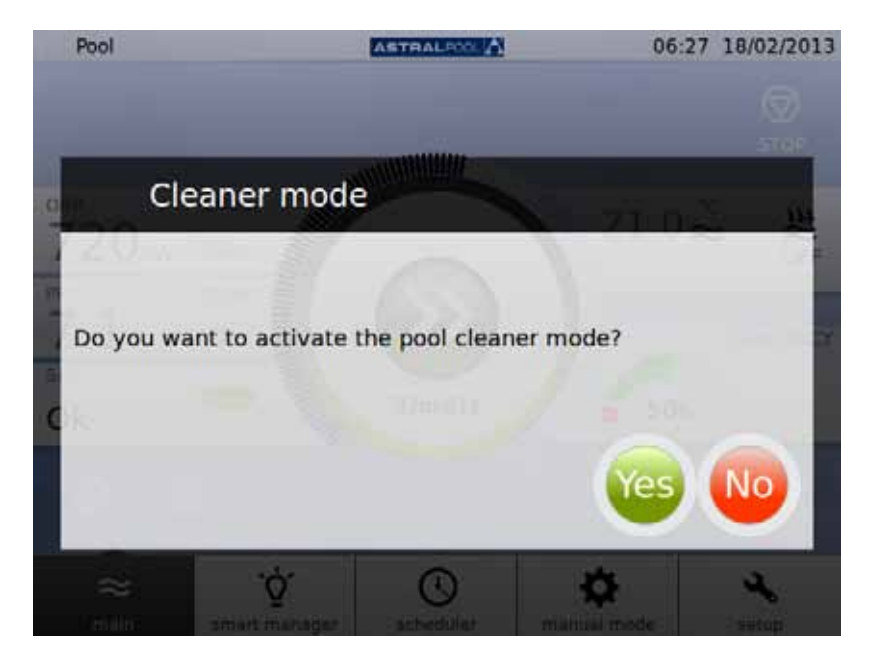

Figure 40 : Mode Nettoyeur de piscine

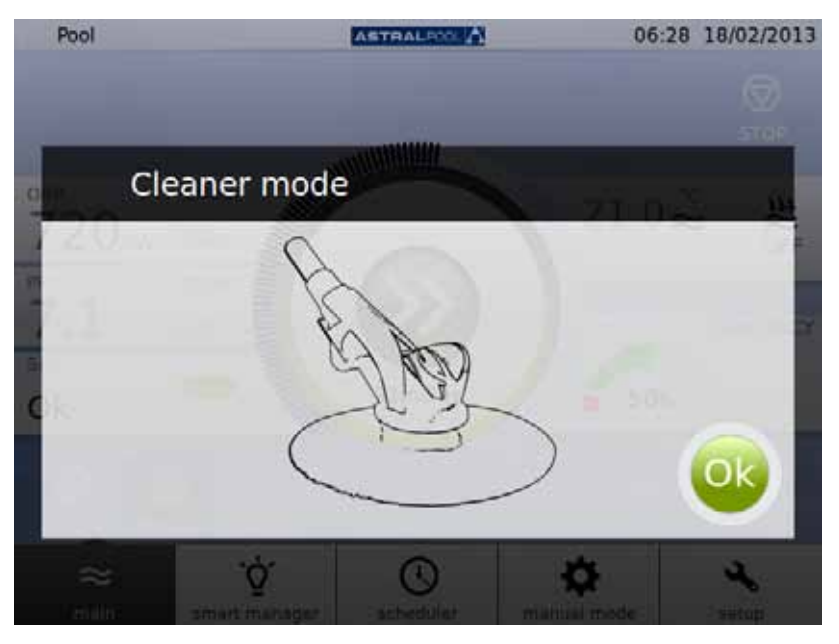

Figure 41 : Mode nettoyeur de piscine opérationnel

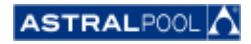

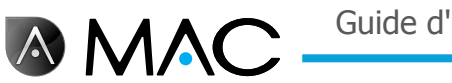

### 9. Hibernation

Lorsque la piscine ne va pas être utilisée pendant longtemps, par exemple en hiver et si vous souhaitez conserver l'eau de la piscine en bon état, utilisez le mode hibernation. Appuyez sur le symbole "Hibernate" pour activer le processus.

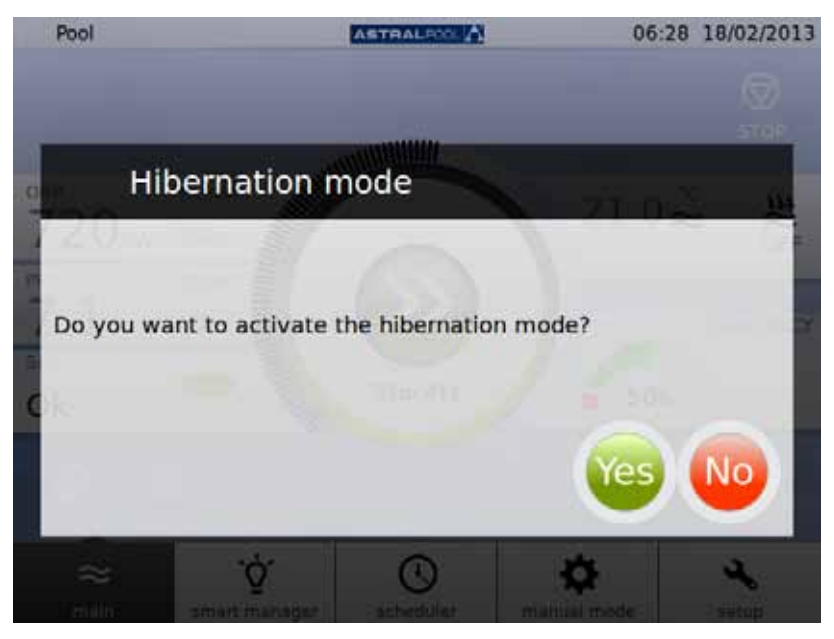

Figure 42 : Confirmation du mode hibernation

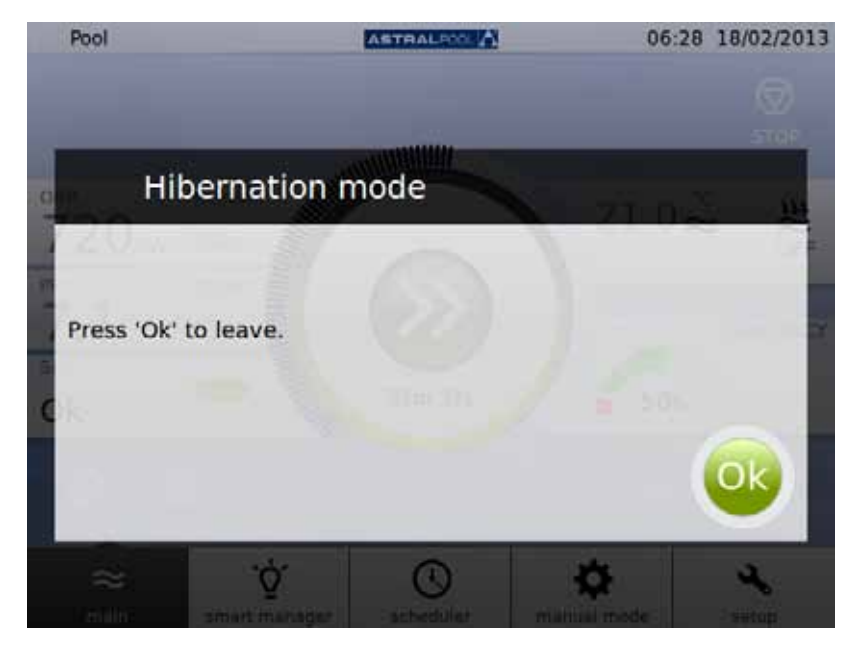

Figure 43 : Mode hibernation

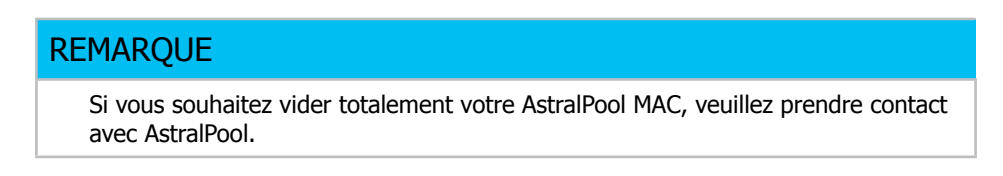

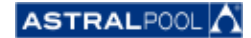

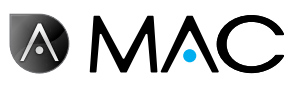

### 10. Nettoyage du cyclone

Les périodes entre les opérations de nettoyage ordinaire sur le cyclone sont automatiquement contrôlées par l'AstralPool MAC. Un message vous dira quand vous aurez besoin de laver le cyclone. Appuyez sur "OK".

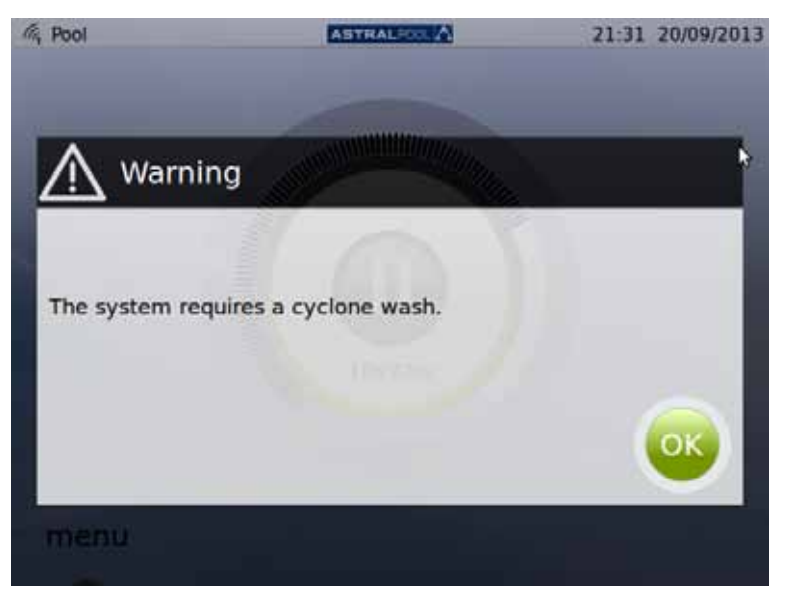

Figure 44 : Le cyclone doit être lavé

Lorsque vous appuyez sur "OK" les écrans suivants apparaissent (vous devrez exécuter certaines des étapes manuellement) :

1- Attendez que la vanne multivoies automatique se déplace dans la bonne position.

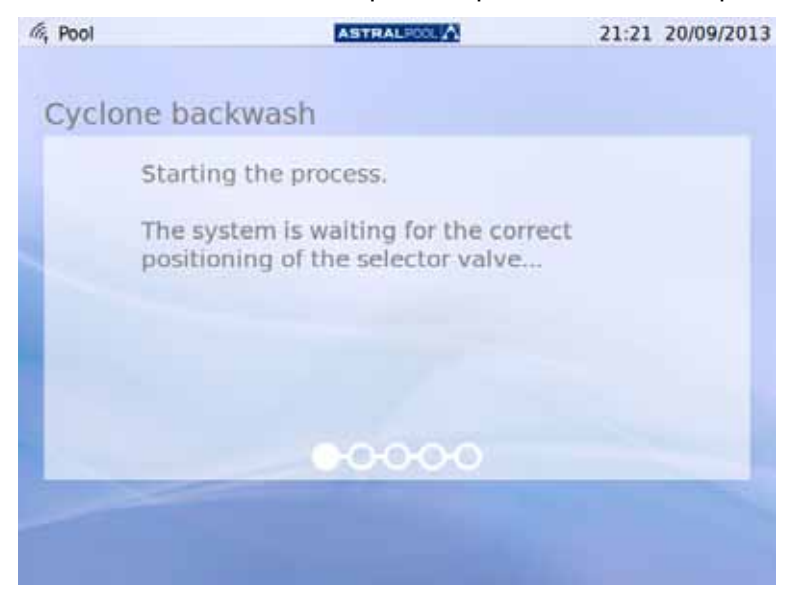

Figure 45 : Attendez la vanne multivoies automatique :

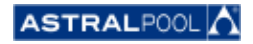

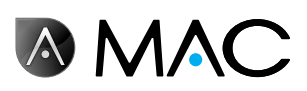

2- Suivez les étapes indiquées sur l'écran suivant et appuyez sur "OK".

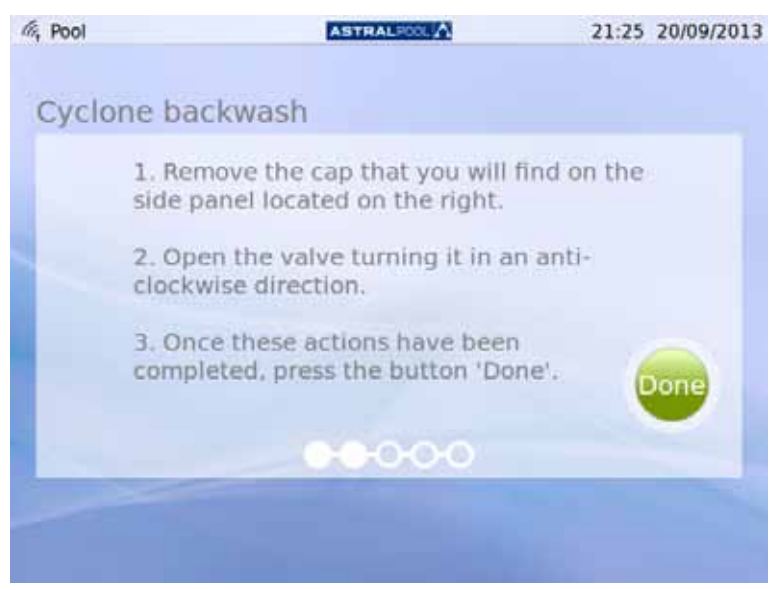

Figure 46 : Suivez les étapes indiquées

Le couvercle en plastique d'accès à la clé pour le nettoyage du cyclone se trouve sur le côté de la machine. Pour libérer la clé, tournez-la dans le sens contraire des aiguilles d'une montre, comme indiqué.

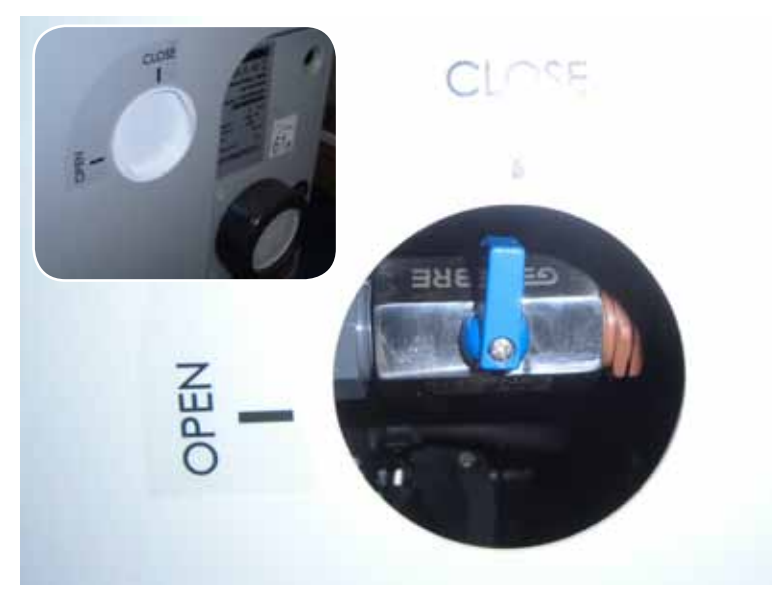

Figure 47 : Ouvrez le couvercle et tournez la clé sur la position "Ouverte".

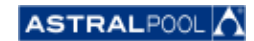

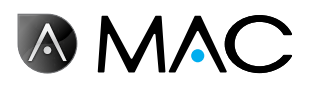

3- Démarrez le processus de nettoyage.

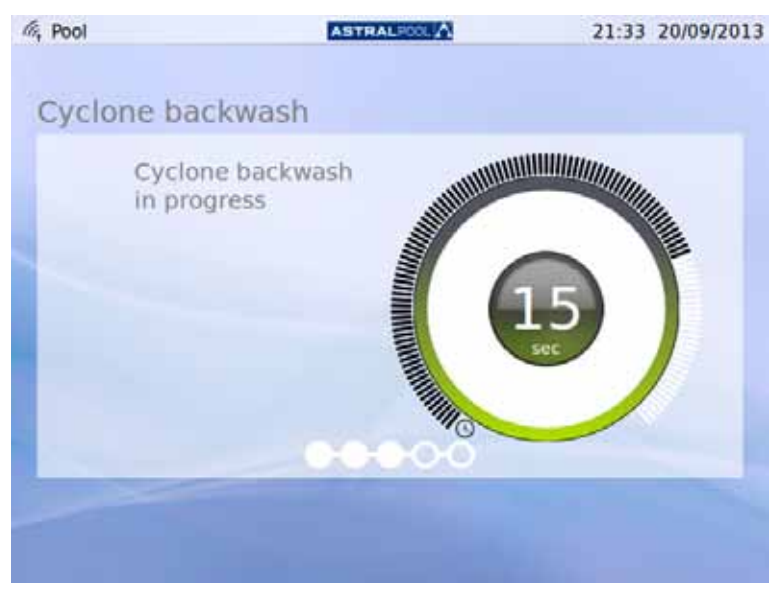

Figure 48 : Nettoyage du cyclone en cours

4- Une fois que le processus de nettoyage est terminé, fermez la vanne du cyclone en la tournant dans le sens des aiguilles d'une montre jusqu'à la position "Fermée" et remettez le couvercle afin de bloquer l'accès à la clé. Appuyez sur "OK" pour continuer.

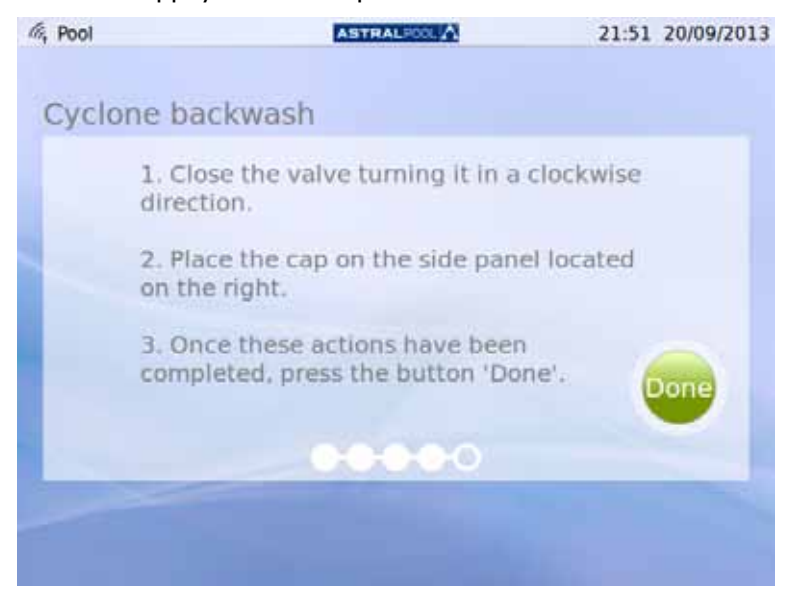

Figure 49 : Suivez les étapes indiquées

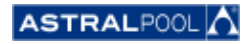

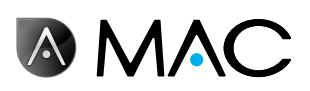

5- Fin du processus de nettoyage, attendez la vanne multivoies automatique.

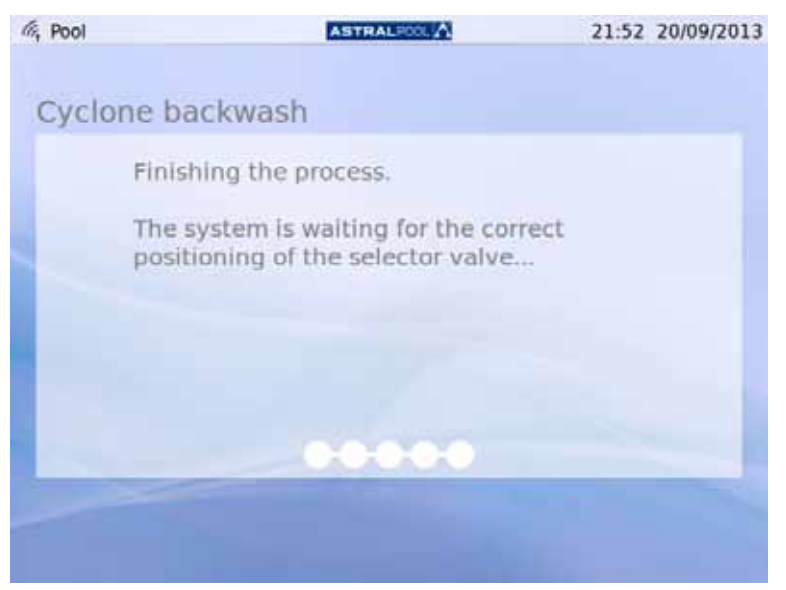

Figure 50 : Nettoyage terminé

6- Une fois le nettoyage effectué, vous vous retrouvez <sup>à</sup> nouveau sur l'écran d'ouverture.

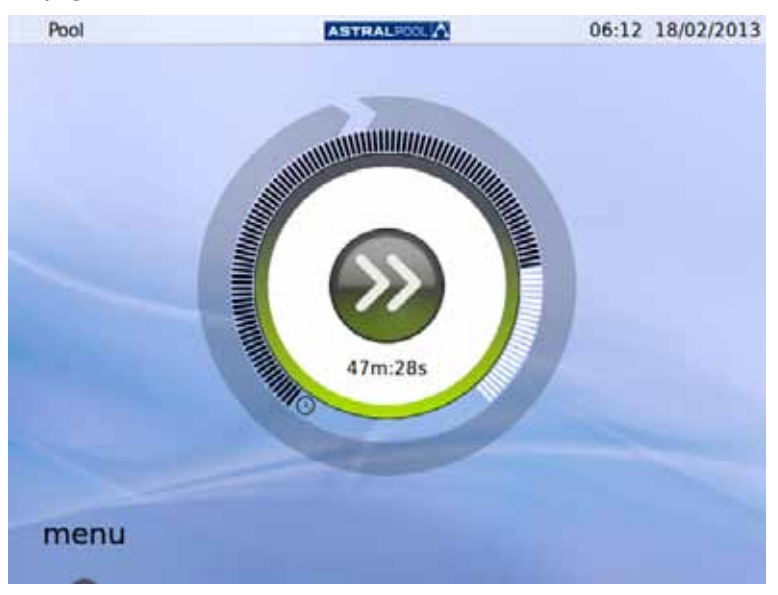

Figure 51 : L'écran d'ouverture

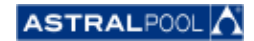

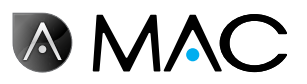

### 11. Nettoyage du pré-filtre

Le pré-filtre empêche les feuilles et de grands objets de pénétrer dans l'orifice d'admission d'eau de la pompe pour soulager le travail du filtre principal. Le fait de conserver le pré-filtre propre permet de prolonger la vie de la pompe.

#### REMARQUE

L'AstralPool MAC affiche un avertissement sur l'écran tactile si un problème survient dans le circuit d'aspiration. Cela peut être dû à une obstruction du pré-filtre.

Nettoyez le pré-filtre au moins une fois par semaine, en fonction des conditions de l'eau. Des contrôles visuels quotidiens par le couvercle transparent sont également recommandés.

N'utilisez pas de produits dissolvants ou de nettoyage abrasifs pour nettoyer les éléments du pré-filtre. Vous pouvez utiliser un produit de nettoyage non abrasif et multi-usages.

**ATTENTION** 

Impacts. Enchevêtrement possible.

Laisser le couvercle supérieur ouvert, sans surveillance, peut entraîner un risque d'enchevêtrement ou d'impact contre la tête ou les bras. Ne laissez jamais le couvercle en position ouverte si ne travaillez pas avec le pré-filtre.

Pour nettoyer le pré-filtre :

- 1- Arrêtez l'AstralPool MAC.
- 2- Fermez toutes les vannes d'entrée et de sortie manuellement.
- 3- Soulevez le couvercle du pré-filtre.
- 4- Faites tourner le couvercle orange dans le sens inverse des aiguilles d'une montre pour l'ouvrir.
- 5- Retirez le couvercle transparent.
- 6- Saisissez la poignée de la crépine et extrayez la crépine.
- 7- Nettoyez la crépine en la débarrassant de toute saleté avec de l'eau claire.
- 8- Une fois propre, remettez la crépine en place.
- 9- Installez le couvercle plastique. Vérifiez que le joint torique est en place et en bon état.
- 10- Faites tourner le couvercle orange dans le sens des aiguilles d'une montre pour le fermer.
- 11- Ouvrez toutes les vannes manuellement en les laissant telles qu'elles étaient avant le nettoyage du pré-filtre.
- 12- Redémarrez le filtrage.

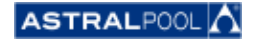

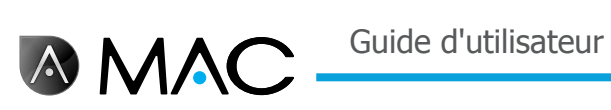

Éléments du pré-filtre :

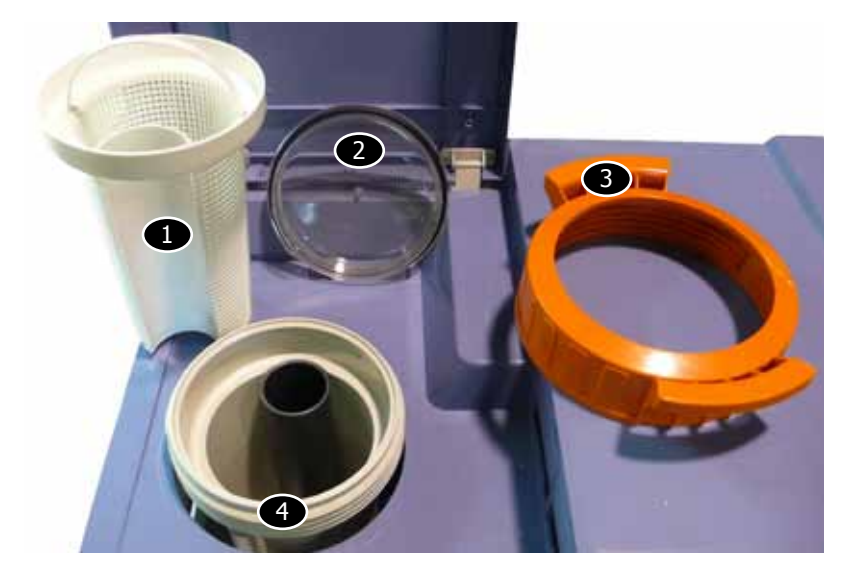

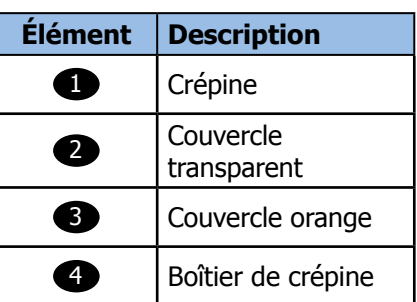

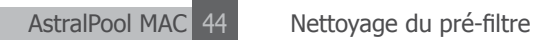

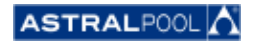

Guide d'utilisateur

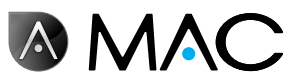

#### **EVIDENCE OF CONFORMITY / DECLARACIÓN DE CONFORMIDAD / DÉCLARATION DE CONFORMITÉ / KONFORMITÄTSERKLÄRUNG CONFORMITA / OVEREENSTEMMINGSVERKLARING / DECLARAÇÃO DE CONFORMIDADE**

- The products listed above are in compliance with the safety prescriptions:
	- 2006/42/EC Machine Directive Safety prescriptions.
	- 2004/108/EC Electromagnetic compatibility Directive.
	- 2006/95/EC Low voltage Directive.
	- 2000/14/EC Noise emission Directive.
	- Standards IEC EN 60335-1 and 60335-2-41. 2002/95/EC European Directive (RoHS)
	-
	- ¥ EN 13451, Swimming pool equipment. General safety requirements and test methods • DIN 19643-1, Treatment of water of swimming pools and
	- baths Part 1: General requirements
	- ¥ Harmonized standards applied, in particular:
		- o DIN EN 809
		- o EN ISO 14121-1 DIN EN 60034-1
- Los productos arriba enumerados se hallan conformes con :
	- Directiva de seguridad de máquinas 2006/42/CE.
	- Directiva de compatibilidad electromagnética 2004/108/CE.
	- Directiva de equipos de baja tensión 2006/95/CE.
	- ¥ Directiva de emisión sonora 2000/14/CE.
	- ¥ Normas IEC EN 60335-1 y 60335-2-41.
	- Directiva Europea 2002/95/CE (RoSH)
	- EN 13451, equipo de la piscina. Requisitos generales de seguridad y métodos de ensayo ¥ DIN 19643-1, Tratamiento de agua de piscinas y baños -
	- Parte 1: Requisitos generales
	- Normas armonizadas aplicables, particularmente:
		- o DIN EN 809
		- $\circ$  EN ISO 14121-1 DIN EN 60034-1
		-
- Les produits énumérés ci-dessus sont conformes aux presciptions de sécurité:
	-
	- Directive de sécurité de machines 2006/42/CE.<br>▪ Directive de compatibilité électromagnétique 2004/108/CE.
	- Directive d'équipes de basse tension 2006/95/CE.
	- Directive d'émission sonore 2000/14/CE.
	- ¥ Norme Européenne IEC EN 60335-1 et 60335-2-41.
	- ¥ Directive Européenne 2002/95/CE (RoSH)
	- ¥ EN 13451, Piscine Equipements. Exigences générales de sécurité et méthodes d'essai
	- DIN 19643-1, traitement de l'eau des piscines et des bains -Partie 1: Exigences générales
	- ¥ Normes harmonisés utilisées, notamment :
		- o DIN EN 809
		- o EN ISO 14121-1
		- o DIN EN 60034-1
- Die oben angeführten Produkte entsprechen den Sicherheitsbestimmungen:
	- Richlinie 2006/42/EWG über die Sicherheit von Maschinen.<br>• Richtlinie. 2004/108/EWG. über. elektromagnetisc elektromagnetische Verträglichkeit.
	- Richtlinie 2006/95/EWG über die Sicherheit von elektrischen Betriebsmitteln (Niederspannungsrichtlinie).
	- Richtlinie 2000/14/EWG über Geräuschemissionen.
	- ¥ Normen IEC EN 60335-1 und 60335-2-41.
	-
	- Europäischen Richtlinie 2002/95/EWG (RoSH).<br>• EN 13451. Schwimmbad Ausrüstung. Schwimmbad Ausrüstung. Allgemeine sicherheitstechnische Anforderungen und Prüfverfahren<br>• DIN 19643-1, Aufbereitung von Schwimm-und
	- Aufbereitung Badebeckenwasser - Teil 1: Allgemeine Anforderungen
	- Angewendete harmonisierte Normen, insbesondere:
		- O DIN EN 809
		- O EN ISO 14121-1<br>
		o DIN EN 60034-1
		- DIN EN 60034-1

- I prodotti su elencati sono conformi al quanto segue:

- ¥ Direttiva sulla sicurezza delle macchine 2006/42/CE.
- 
- ¥ Direttiva sulla compatibilità elettromagnetica 2004/108/CE. ¥ Direttiva apparecchiatura in bassa tensione 2006/95/CE.
- Direttiva sulle emissioni sonore 2000/14/CE.
- ¥ Norme IEC EN 60335-1 e 60335-2-41.
- ◆ Direttiva Europea 2202/95/CE (RoSH).<br>● EN 12451 ottrozzature piscina. Bequie
- EN 13451, attrezzature piscina. Requisiti generali di sicurezza e metodi di prova ¥ DIN 19643-1, Trattamento delle acque di piscine e vasche -
	- Parte 1: Requisiti generali
- Norme armonizzate applicate, in particolare:
	-
	- O DIN EN 809
	- O EN ISO 14121-1 DIN EN 60034-1
	-
- De bovengenoemde produkten zijn conform de zekerheidsrichtlijnen:
	- ¥ De machinerichtlijn 2006/42/EEG
	- De richtlijn betreffende elektromagnetische compatibiliteit 2004/108/EEG
	- ¥ De laagspanningsrichtlijn 2006/95/EEG ¥ De geluidsrichtlijn 2000/14/EEG
	- ¥ Normen IEC EN 60335-1 und 60335-2-41.
	- ¥ Europese Richtlijn 2992/95/EEG (RoSH).
	- EN 13451, Zwembad apparatuur. Algemene veiligheidseisen en beproevingsmethoden
	- DIN 19643-1, Behandeling van het water van zwembaden en baden - Deel 1: Algemene eisen
	- toegepaste geharmoniseerde normen, in het bijzonder:
		-
		- O DIN EN 809
		- O EN ISO 14121-1 DIN EN 60034-1

- Os productos da lista acima estáo conformes as:

- Directiva de segurança de máquinas 2006/42//CE.
- ¥ Directiva de compatibilidade electromagnética 2004/108/CE.
- Birochiva de companismentos de baixa tensão 2006/95/CE.
- Directiva de emissão sonora 2000/14/CE.
- ¥ Normas IEC EN 60335-1 e 60335-2-41.
- ¥ Directiva Europeia 2002/95/CE (RoSH)
- EN 13451, equipamentos da piscina. Requisitos gerais de segurança e métodos de ensaio
- DIN 19643-1, tratamento de água de piscinas e banheiras -Parte 1: Requisitos gerais
- ¥ Normas harmonizadas aplicadas, em particular:
	- - O DIN EN 809
		- $O$  EN ISO 14121-1 o DIN EN 60034-1
		-

Signed the present conformity evidence / Signe la présente déclaration / Firma la presente declaración / Firma la seguente dichiarazione / Unterzeichnet diese Erklärung / Assina a presente declaração:

Polinyà, 02/05/2013

Signature / Firma/ Unterschrift / Assinatura<br>Albert / Albert / Albert / Albert / Albert / Albert / Albert / Albert / Albert / Albert / Albert / Albert / A **D. José Manuel Aquilue Ferrer ,** Managing Director of **Metalast S.A.U.**

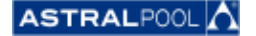

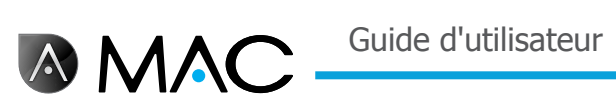

### **Notes**

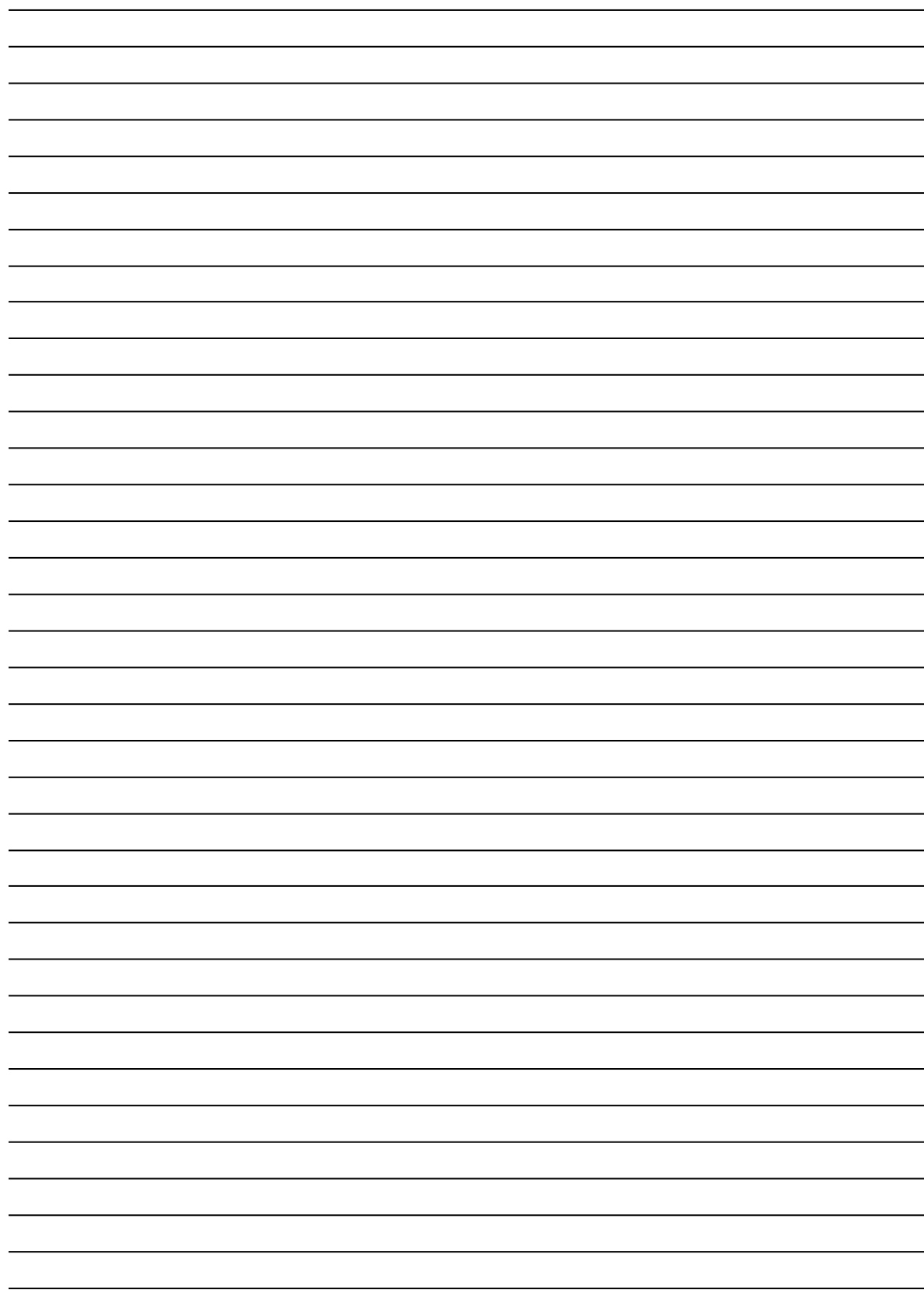

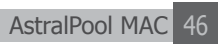

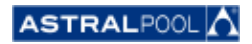

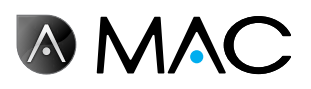

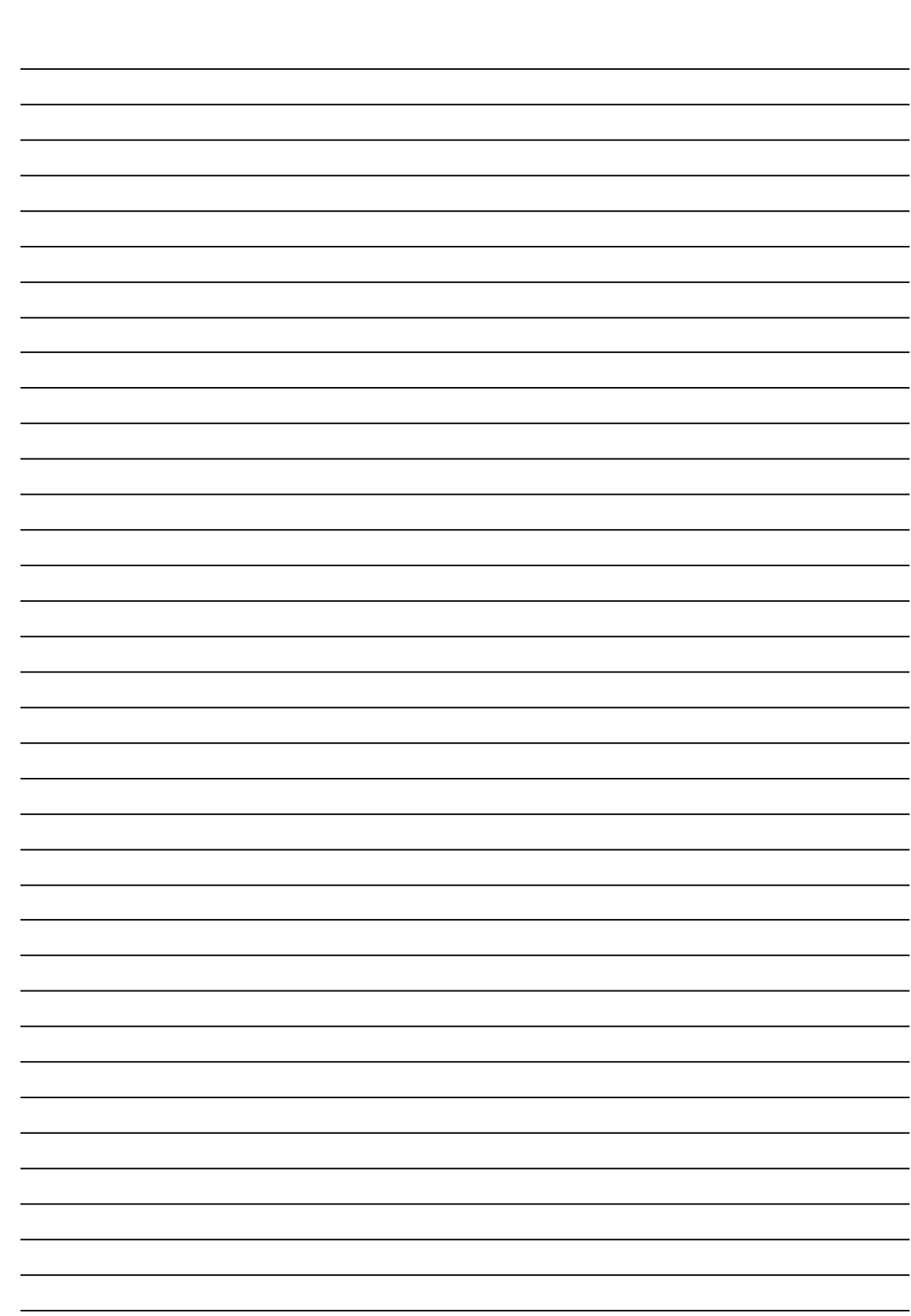

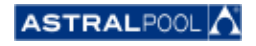

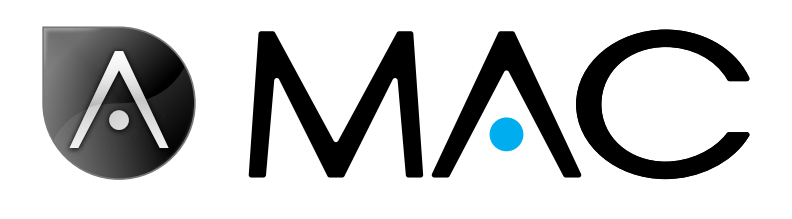

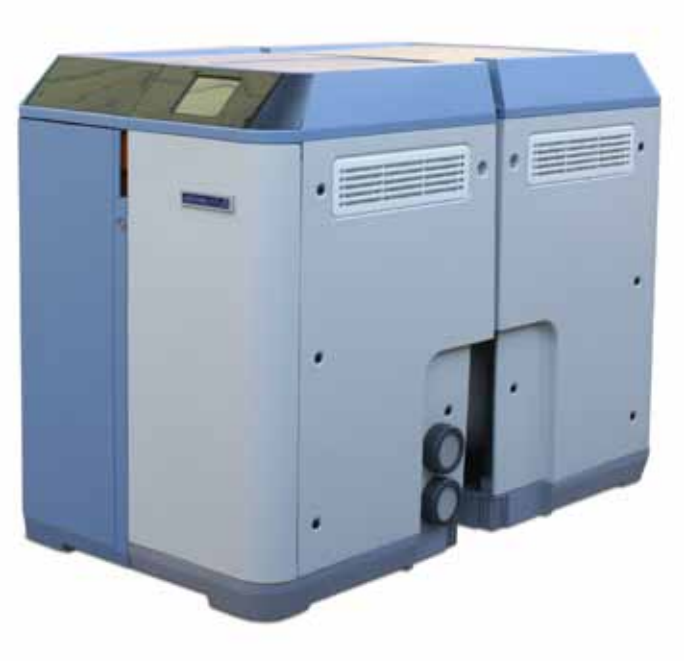

info@astralpool.com | www.astralpool.com 56748-0015-01

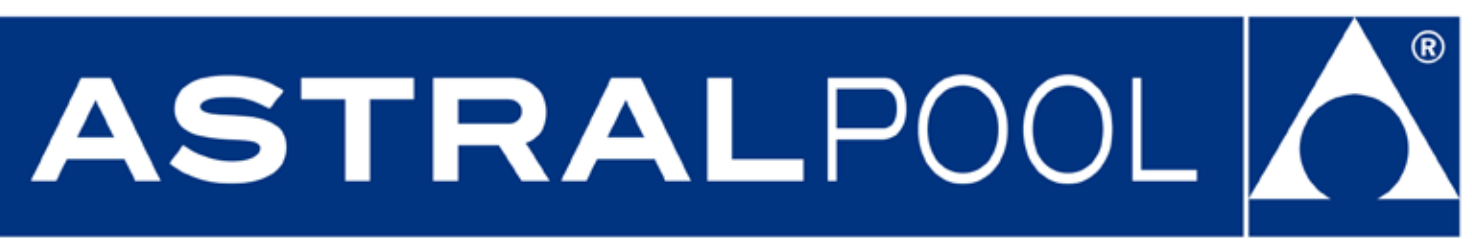